**Guida alla migrazione di Gestione risorse**

# **Novell**. **ZENworks. 11 Support Pack 2**

20 marzo 2012

**www.novell.com**

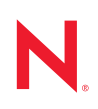

### **Note legali**

Novell, Inc. non rilascia alcuna dichiarazione e non fornisce alcuna garanzia in merito al contenuto o all'uso di questa documentazione e in particolare non riconosce alcuna garanzia, espressa o implicita, di commerciabilità o idoneità per uno scopo specifico. Novell, Inc. si riserva inoltre il diritto di aggiornare la presente pubblicazione e di modificarne il contenuto in qualsiasi momento, senza alcun obbligo di notificare tali modifiche a qualsiasi persona fisica o giuridica.

Inoltre, Novell, Inc. non rilascia alcuna dichiarazione e non fornisce alcuna garanzia in merito a qualsiasi software e in particolare non riconosce alcuna garanzia, espressa o implicita, di commerciabilità o idoneità per uno scopo specifico. Novell, Inc. si riserva inoltre il diritto di modificare qualsiasi parte del software Novell in qualsiasi momento, senza alcun obbligo di notificare tali modifiche a qualsiasi persona fisica o giuridica.

Qualsiasi informazione tecnica o prodotto fornito in base a questo Contratto può essere soggetto ai controlli statunitensi relativi alle esportazioni e alla normativa sui marchi di fabbrica in vigore in altri paesi. L'utente si impegna a rispettare la normativa relativa al controllo delle esportazioni e a ottenere qualsiasi licenza o autorizzazione necessaria per esportare, riesportare o importare prodotti finali. L'utente si impegna inoltre a non esportare o riesportare verso entità incluse negli elenchi di esclusione delle esportazioni statunitensi o a qualsiasi paese sottoposto a embargo o che sostiene movimenti terroristici, come specificato nella legislazione statunitense in materia di esportazioni. L'utente accetta infine di non utilizzare i prodotti finali per utilizzi correlati ad armi nucleari, missilistiche o biochimiche. Per ulteriori informazioni sull'esportazione di software Novell, vedere la [pagina Web sui](http://www.novell.com/info/exports/)  [servizi commerciali internazionali di Novell](http://www.novell.com/info/exports/) (http://www.novell.com/info/exports/). Novell non si assume alcuna responsabilità relativa al mancato ottenimento, da parte dell'utente, delle autorizzazioni di esportazione necessarie.

Copyright © 2007–2012 Novell, Inc. Tutti i diritti riservati. È vietato riprodurre, fotocopiare, memorizzare su un sistema di recupero o trasmettere la presente pubblicazione o parti di essa senza l'espresso consenso scritto dell'editore.

Novell, Inc. possiede i diritti di proprietà intellettuale relativa alla tecnologia incorporata nel prodotto descritto nel presente documento. In particolare, senza limitazioni, questi diritti di proprietà intellettuale possono comprendere uno o più brevetti USA elencati nella [pagina Web relativa ai brevetti Novell](http://www.novell.com/company/legal/patents/) (http://www.novell.com/company/legal/ patents/) e uno o più brevetti aggiuntivi o in corso di registrazione negli Stati Uniti e in altri paesi.

Novell, Inc. 1800 South Novell Place Provo, UT 84606 U.S.A. www.novell.com

*Documentazione online:* per accedere alla documentazione online più recente relativa a questo o ad altri prodotti Novell, vedere la [pagina Web della documentazione Novell](http://www.novell.com/documentation/zenworks11/) (http://www.novell.com/ documentation/zenworks11/).

#### **Marchi di fabbrica di Novell**

Per informazioni sui marchi di fabbrica di Novell, vedere [l'elenco di marchi di fabbrica e di servizio di Novell](http://www.novell.com/company/legal/trademarks/tmlist.html) (http:/ /www.novell.com/company/legal/trademarks/tmlist.html).

#### **Materiali di terze parti**

Tutti i marchi di fabbrica di terze parti appartengono ai rispettivi proprietari.

## **Sommario**

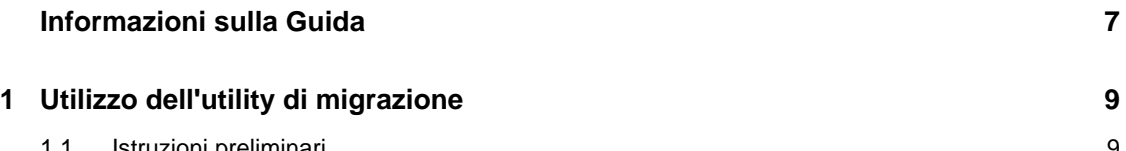

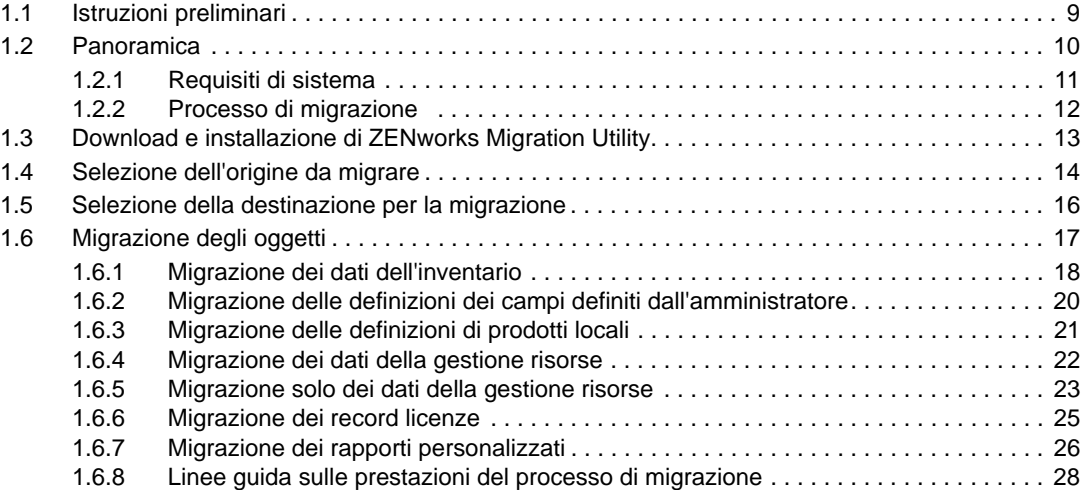

### **[2](#page-30-0) Riferimento alla console di migrazione 31**

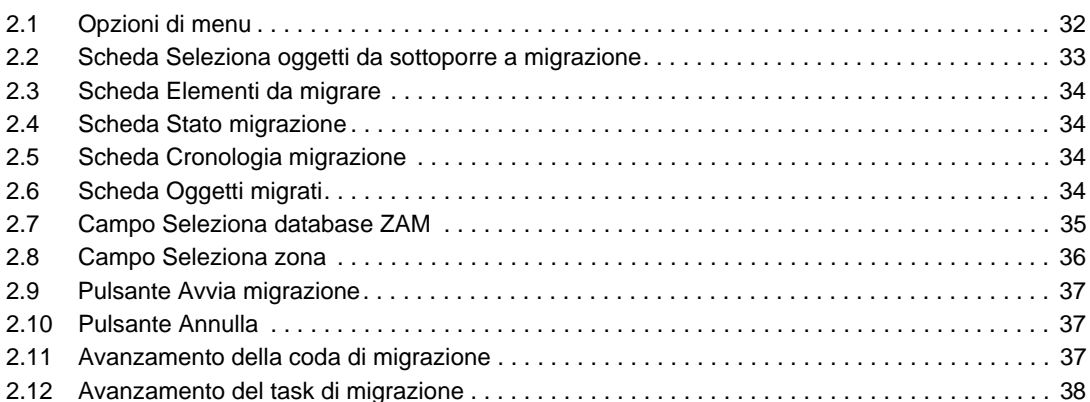

### **A Migrazione di ZENworks 7 Desktop Management e ZENworks 7.5 Asset Management** 39

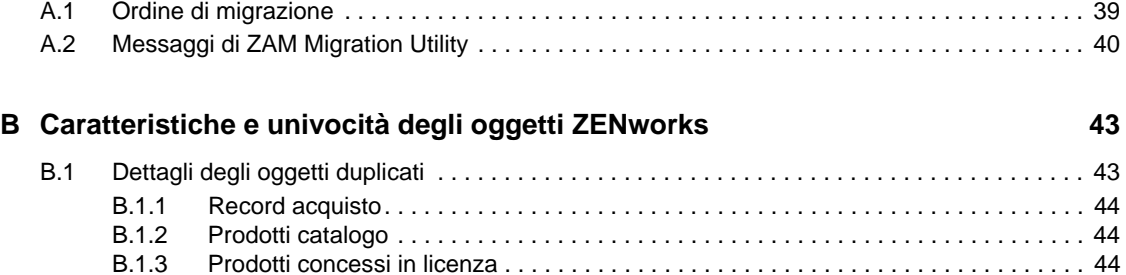

[B.1.4 Prodotti rilevati . . . . . . . . . . . . . . . . . . . . . . . . . . . . . . . . . . . . . . . . . . . . . . . . . . . . . . 44](#page-43-3)

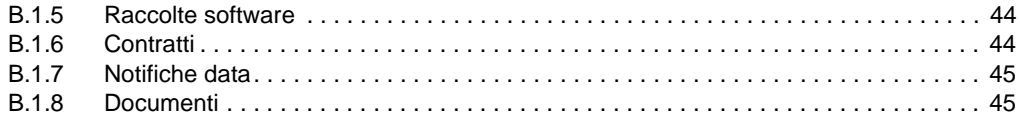

### **[Glossario](#page-46-0) 47**

# <span id="page-6-0"></span>**Informazioni sulla Guida**

La presente Guida alla migrazione di Novell ZENworks 2 SP7 Asset Management include le informazioni necessarie per eseguire la migrazione dei dati di gestione risorse e inventario selezionati da ZENworks Asset Management 7.5 a un sistema Novell ZENworks SP2 Asset Management installato.

Le informazioni della guida sono organizzate come segue:

- [Capitolo 1, "Utilizzo dell'utility di migrazione", a pagina 9](#page-8-2)
- [Capitolo 2, "Riferimento alla console di migrazione", a pagina 31](#page-30-1)
- [Appendice B, "Caratteristiche e univocità degli oggetti ZENworks", a pagina 43](#page-42-2)
- ["Glossario" a pagina 47](#page-46-1)

### **Destinatari**

Questa guida è destinata agli amministratori di ZENworks.

### **Feedback**

È possibile inviare i propri commenti e suggerimenti relativi a questa guida e agli altri documenti forniti con questo prodotto. Per inserire i commenti, utilizzare l'apposita funzione disponibile in fondo a ogni pagina della documentazione online.

### **Documentazione aggiuntiva**

ZENworks 11 SP2 Asset Management è supportato da altra documentazione (in formato PDF e HTML), utile per conoscere e implementare il prodotto. Per ulteriore documentazione, visitare il [sito](http://www.novell.com/documentation/zenworks11/)  [Web relativo alla documentazione di ZENworks 11 SP2](http://www.novell.com/documentation/zenworks11/) (http://www.novell.com/documentation/ zenworks11/).

# <span id="page-8-3"></span><span id="page-8-0"></span><sup>1</sup>**Utilizzo dell'utility di migrazione**

Nelle seguenti sezioni sono riportate le istruzioni su come utilizzare l'utility di migrazione di Novell ZENworks 11SP2 Asset Management per eseguire la migrazione dei dati da ZENworks Asset Management 7.5:

- [Sezione 1.1, "Istruzioni preliminari", a pagina 9](#page-8-1)
- [Sezione 1.2, "Panoramica", a pagina 10](#page-9-0)
- [Sezione 1.3, "Download e installazione di ZENworks Migration Utility", a pagina 13](#page-12-0)
- [Sezione 1.4, "Selezione dell'origine da migrare", a pagina 14](#page-13-0)
- [Sezione 1.5, "Selezione della destinazione per la migrazione", a pagina 16](#page-15-0)
- [Sezione 1.6, "Migrazione degli oggetti", a pagina 17](#page-16-0)

## <span id="page-8-1"></span>**1.1 Istruzioni preliminari**

Prima di iniziare la migrazione dei dati da ZENworks Asset Management 7.5 a ZENworks 11 SP2 Asset Management, tenere presente quanto segue:

- Se sulle workstation ZENworks Asset Management 7.5 è già installato ZENworks 7 Desktop Management, vedere [Appendice A, "Migrazione di ZENworks 7 Desktop Management e](#page-38-2)  [ZENworks 7.5 Asset Management", a pagina 39](#page-38-2) per verificare che la migrazione dei due prodotti avvenga nell'ordine corretto.
- È consigliabile eseguire il backup dei database di origine e destinazione.
- Disattivare il processo di inventario in ZENworks Asset Management 7.5 prima di eseguire l'utility di migrazione.
- Se si è eseguita la migrazione dei dati dell'inventario con una versione precedente dell'utility di migrazione, è necessario utilizzare la stessa versione per eseguire la migrazione dei dati della gestione risorse.
- La versione dell'utility di migrazione in uso deve corrispondere alla versione della zona di gestione ZENworks. L'utility di migrazione non esegue la connessione a una zona con un numero di versione non corrispondente.
- È possibile migrare gli oggetti una sola volta.
- I dispositivi di rete non vengono migrati.
- È necessario migrare i dati dell'inventario prima dei dati della gestione risorse. Per eseguire una migrazione di aggiornamento provvisorio, non migrare i dati della gestione risorse fino al completamento dell'aggiornamento provvisorio. Per ulteriori informazioni sull'aggiornamento provvisorio, vedere ["Aggiornamento provvisorio di una migrazione" a pagina 18.](#page-17-1)
- Non tutti i rapporti personalizzati vengono migrati. Per un elenco dei rapporti personalizzati che non vengono migrati, vedere [Sezione 1.6.7, "Migrazione dei rapporti personalizzati", a](#page-25-0)  [pagina 26](#page-25-0).

<span id="page-8-2"></span>1

- Durante la migrazione a un server SQL, tenere presente i seguenti suggerimenti relativi alla dimensione dei file:
	- La dimensione del file di dati di destinazione deve essere pari ad almeno 1,1 volte quella del file di dati di origine.
	- La dimensione del file di log di destinazione deve essere pari ad almeno 1,2 volte quella del file di dati di origine.
- Se si esegue la migrazione di un'installazione dati che già contiene alcuni dei dati della gestione risorse, è possibile che si verifichino errori di migrazione o che il processo di migrazione non venga eseguito. Per ulteriori informazioni, vedere ["Caratteristiche e univocità degli oggetti](#page-42-2)  [ZENworks" a pagina 43.](#page-42-2)
- Per ottimizzare i risultati della migrazione, è consigliabile eliminare definitivamente il database ZENworks Asset Management 7.5 prima di iniziare. Per informazioni, vedere la [Sezione 1.6.8,](#page-27-0)  ["Linee guida sulle prestazioni del processo di migrazione", a pagina 28](#page-27-0).

## <span id="page-9-0"></span>**1.2 Panoramica**

L'utility di migrazione viene utilizzata per eseguire la migrazione dei dati dell'inventario, definiti dai domini di raccolta di ZENworks Asset Management 7.5, e i dati gestione delle risorse. Tali dati includono i seguenti elementi:

- Dati dell'inventario
	- Dispositivi (inclusi facoltativamente i dispositivi cancellati. Vedere [Sezione 1.6.1,](#page-17-0)  ["Migrazione dei dati dell'inventario", a pagina 18](#page-17-0))
	- Cronologia del dispositivo
	- Prodotti software locali
	- Componenti hardware/software
	- Campi definiti dall'amministratore (noti come campi definiti dall'*utente* in ZENworks Asset Management 7.5)
	- Rapporti personalizzati
- Dati della gestione risorse
	- Dati di utilizzo della gestione risorse
	- Rapporti personalizzati della gestione risorse
	- Campi definiti dall'amministratore della gestione risorse (noti come campi definiti dall'*utente* in ZENworks Asset Management 7.5)
	- Prodotti catalogo
	- Prodotti rilevati
	- Record di acquisto
	- Prodotti concessi in licenza
	- Raccolte software
	- Contratti e notifiche della data
	- Documenti

Le relazioni tra i dispositivi di rete e le relative chiavi di associazione non vengono migrate. È possibile ripristinare le associazioni contratto-dispositivo di rete dopo l'esecuzione di un processo di rilevazione della rete in ZENworks 11 SP2 Asset Management.

È possibile migrare i dati dell'inventario per singolo dispositivo o come gruppo. I dati della gestione risorse vengono migrati come gruppo.

Quando si esegue la migrazione dei dati dell'inventario, per default vengono migrati anche i seguenti elementi:

- **Definizioni dei prodotti locali:** definizioni dei prodotti locali definite in ZENworks Asset Management 7.5. Queste definizioni dei prodotti vengono migrate come gruppo e non singolarmente. Per migrare solo le definizioni dei prodotti locali senza i dati dell'inventario, vedere ["Migrazione delle definizioni di prodotti locali" a pagina 21](#page-20-0).
- **Definizioni dei campi definiti dall'amministratore:** una definizione dei campi definiti dall'amministratore di gestione risorse e inventario viene fornita in ZENworks Asset Management 7.5 (i campi definiti dall'amministratore venivano chiamati campi definiti dall'*utente* in ZENworks Asset Management 7.5). Le definizioni dei campi vengono sottoposte a migrazione come gruppo e non possono essere sottoposte a migrazione singolarmente. Per migrare solo le definizioni dei campi definiti dall'amministratore senza i dati dell'inventario, vedere ["Utilizzo dell'utility di migrazione" a pagina 9.](#page-8-3)
- **Rapporti personalizzati:** rapporti personalizzati sulla gestione risorse e sull'inventario definiti in ZENworks Asset Management 7.5. I rapporti vengono migrati come gruppo. Per migrare i rapporti personalizzati senza i dati dell'inventario, vedere ["Migrazione dei rapporti](#page-25-0)  [personalizzati" a pagina 26.](#page-25-0)

Nella migrazione dei dati dell'inventario sono inclusi anche i seguenti dati della gestione risorse:

- Dati di utilizzo
- Rapporti personalizzati
- Campi definiti dall'amministratore

### <span id="page-10-0"></span>**1.2.1 Requisiti di sistema**

L'utility di migrazione richiede quanto segue:

- Windows XP Professional 5.1 SP 2, Windows XP Professional 5.1 SP 3, Windows Vista SP1 x86, Windows Server 2003 5.2 SP2 o Windows Server 2008 x86; Windows 2000 e Windows 2008 non sono supportati
- Connettività di rete ai server di database di origine e di destinazione
- Origine di migrazione: ZENworks Asset Management 7.5
- Destinazione della migrazione: ZENworks 11 SP2 Asset Management
- Microsoft .NET Framework Version 2.0 Re-distributable Package (x86)
- (Facoltativo) ZENworks 11 SP2 Asset Management. Questo prodotto è obbligatorio per la visualizzazione dei dati migrati della gestione risorse

È possibile utilizzare le seguenti combinazioni di database per eseguire la migrazione dei dati:

da SQL Server a SQL Server

- da SQL Server a Sybase
- da Oracle a Oracle

È possibile utilizzare a scopo di migrazione i database Oracle 9.2, 10.1 o 10.2. Se si utilizza un database Oracle, tenere presente quanto segue:

- È necessario installare il client Oracle sul computer che esegue l'utility di migrazione. Per le versioni 10.1 e 10.2 è necessario utilizzare Administrator anziché Instant Client.
- Per il client Oracle 10.2, è necessario applicare la patch 5473334 (ID documento 387818.1). Dei diversi componenti di accesso ai dati inclusi nella patch, è obbligatorio utilizzare il provider Oracle per OLEDB (versione 10.2.0.2.20).
- TNSNAMES.ORA deve contenere voci per i servizi di database di origine e di destinazione. Per creare queste voci automaticamente, accedere ai database ZENworks Asset Management 7.5 e ZENworks 11 SP2 Asset Management tramite Oracle Enterprise Manager Console o Net Configuration Assistant (Local Net Service Name configuration). Tenere presente che i nomi utilizzati per le voci devono corrispondere esattamente al nome del servizio.
- La directory bin di Oracle (ad esempio, C:\oracle\product\10.2.0\client\_1\BIN) deve essere inclusa nell'impostazione del percorso, mentre le directory di altri prodotti e installazioni Oracle non devono essere presenti.
- All'utente associato allo schema per il database Oracle di ZENworks Asset Management 7.5 (NCSYSTEM per default) è necessario assegnare il ruolo "DBA" durante l'esecuzione della migrazione (per default, NCSYSTEM include solo il ruolo di connessione).

### <span id="page-11-0"></span>**1.2.2 Processo di migrazione**

La migrazione degli oggetti (dati dell'inventario, rapporti personalizzati, ecc.) è costituita da sei passaggi:

- 1. Installazione dell'utility di migrazione. Per ulteriori informazioni, consultare il [Sezione 1.3,](#page-12-0)  ["Download e installazione di ZENworks Migration Utility", a pagina 13.](#page-12-0)
- 2. Backup di entrambi i database di origine e di destinazione prima dell'inizio della migrazione e dopo il completamento di ogni aggiornamento provvisorio.
- 3. Selezione dell'origine della migrazione. Per ulteriori informazioni, consultare il [Sezione 1.4,](#page-13-0)  ["Selezione dell'origine da migrare", a pagina 14.](#page-13-0)
- 4. Selezione della destinazione della migrazione. Per ulteriori informazioni, vedere [Sezione 1.5,](#page-15-0)  ["Selezione della destinazione per la migrazione", a pagina 16.](#page-15-0)

Se la zona di destinazione è già stata selezionata, ad esempio per una migrazione pilota, viene visualizzata una finestra di dialogo che chiede se si desidera eliminare i dati relativi allo stato della migrazione memorizzati nel database di origine di ZENworks Asset Management 7.5. Questa operazione è necessaria se si modifica la destinazione della migrazione. Fare clic su OK per eliminare i dati sullo stato della migrazione.

**Avviso:** non è possibile riselezionare una destinazione di migrazione. Ad esempio se si sceglie una destinazione di migrazione pilota e si passa a una destinazione di produzione, non è possibile tornare successivamente alla destinazione pilota.

5. Selezione degli oggetti da migrare.

Per default, le definizioni dei campi definiti dall'amministratore, le definizioni dei prodotti locali e i rapporti personalizzati vengono migrati alla prima migrazione dei dati dell'inventario. Per migrarli separatamente, vedere [Sezione 1.6, "Migrazione degli oggetti", a pagina 17.](#page-16-0) Alcuni rapporti personalizzati non vengono migrati a causa delle modifiche dello schema del database. Per ulteriori informazioni, consultare il [Sezione 1.6.7, "Migrazione dei rapporti](#page-25-0)  [personalizzati", a pagina 26.](#page-25-0)

Nella selezione degli oggetti, si tenga presente quanto riportato di seguito:

- È necessario eseguire la migrazione dei dati dell'inventario e di gestione delle risorse utilizzando la stessa versione dell'utility di migrazione.
- È possibile migrare gli oggetti una sola volta.
- È necessario migrare i dati dell'inventario prima di quelli della gestione risorse.
- Le workstation non incluse nell'inventario non vengono migrate. Inoltre, se la workstation è associata a un contratto, non viene migrata nemmeno l'associazione contrattoworkstation.

Per eseguire una migrazione temporanea, selezionare il sottoinsieme di workstation da migrare. Non eseguire la migrazione dei dati della gestione risorse fino al completamento di tutto l'aggiornamento provvisorio. Per ulteriori informazioni sull'aggiornamento provvisorio, vedere ["Aggiornamento provvisorio di una migrazione" a pagina 18.](#page-17-1)

6. Inizio della migrazione.

La migrazione può richiedere diverse ore, a seconda delle dimensioni del database che viene migrato. Durante la migrazione, l'utility potrebbe non rispondere sempre nel modo corretto. Se si interrompe o si cancella la migrazione, è possibile riavviarla. La migrazione riprende quindi dall'ultimo record migrato nel processo di migrazione. Se quando si esegue di nuovo il processo di migrazione vengono visualizzati errori, è possibile ignorarli. Per ulteriori informazioni, consultare il [Sezione 1.6, "Migrazione degli oggetti", a pagina 17.](#page-16-0)

## <span id="page-12-0"></span>**1.3 Download e installazione di ZENworks Migration Utility**

Eseguire i seguenti passaggi per scaricare e installare il file eseguibile di ZENworks Migration Utility sul dispositivo Windows su cui si prevede di eseguire l'utility:

**Nota:** prima di installare l'utility di migrazione, è necessario installare il pacchetto ridistribuibile di Microsoft .NET Framework 2.0 (x86).

- **1** (Facoltativo) Se sul dispositivo è già stata installata una versione precedente dell'utility sul dispositivo, è necessario disinstallarla prima di installare la versione più recente.
- **2** Utilizzando il browser Web, è possibile scaricare ZENworks Asset Management Migration Utility in un'ubicazione temporanea da una delle seguenti posizioni:
	- **Pagina di download di ZENworks:** raggiungere la pagina http:// *zenworks\_primary\_server\_id*/zenworks-setup/?pageId=tools e fare clic su ZAMmigration.exe. Si verrà automaticamente reindirizzati a una pagina di download di Novell dalla quale sarà possibile scaricare l'utility.
	- **Pagina di download di Novell:** raggiungere la pagina http://download.novell.com e individuare ZENworks Configuration Management Migration Utility per effettuarne il download.
- **3** Eseguire ZAMmigration.exe per installare l'utility sulla workstation.
- **4** Per eseguire l'utility su un dispositivo Windows\* supportato, fare clic su *Start* > *Programmi* > *Novell Zenworks > ZENworks Asset Management Migration Utility.*

## <span id="page-13-0"></span>**1.4 Selezione dell'origine da migrare**

L'origine della migrazione è il database di ZENworks Asset Management 7.5. L'utility di migrazione richiede l'esecuzione del login all'origine per la migrazione con privilegi di creazione, modifica ed eliminazione. Per eseguire il login al database:

**1** Fare clic su *Start* > *Programmi* > *Novell ZENworks > ZENworks Asset Management Migration Utility*.

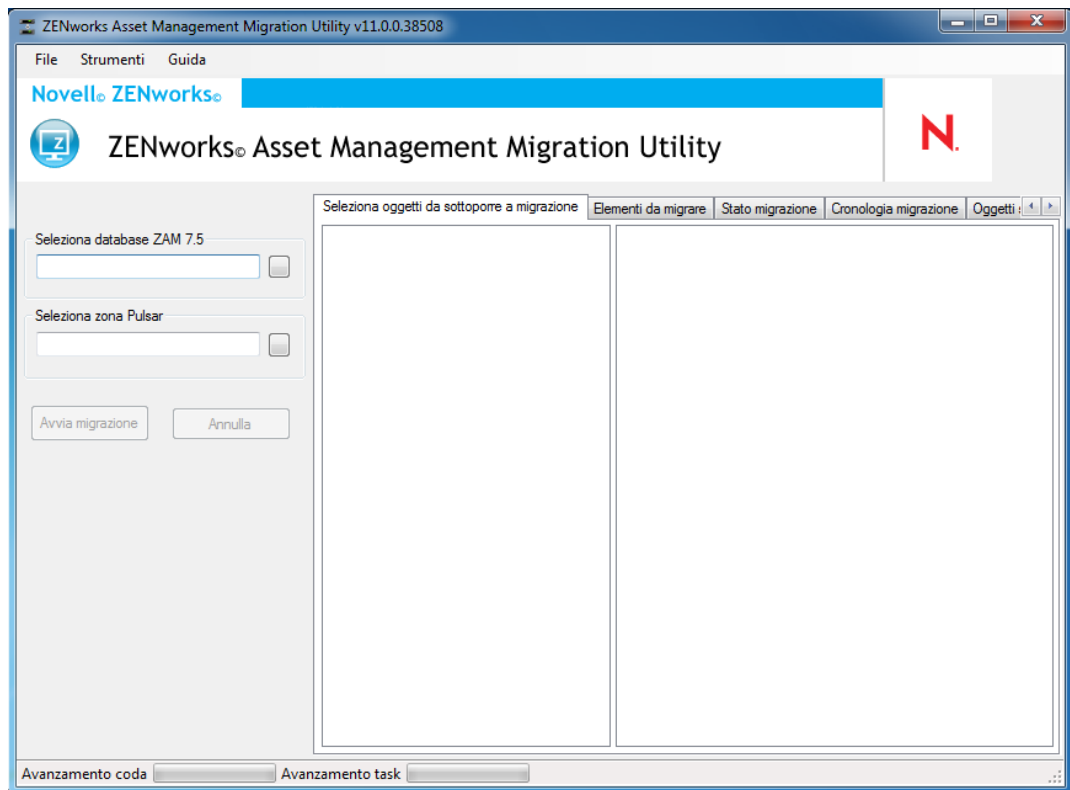

**2** Fare clic sul pulsante a destra del campo *Seleziona database ZAM.* Per la migrazione Microsoft SQL, viene visualizzata la schermata seguente:

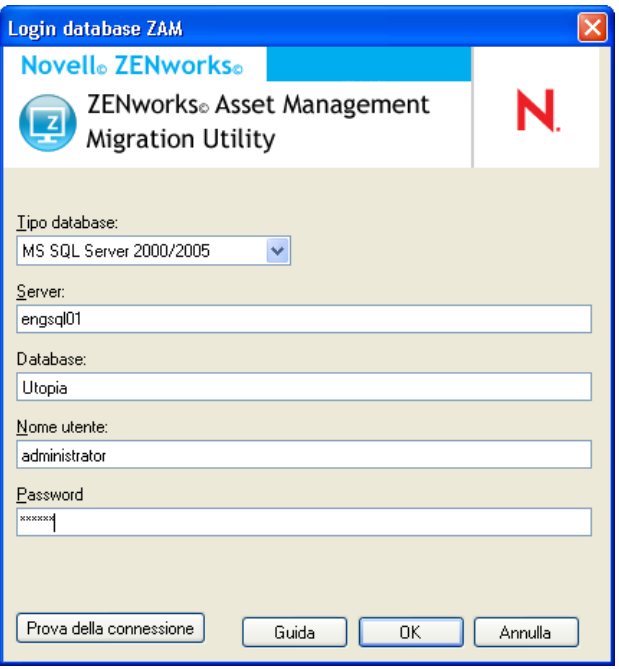

Per la migrazione Oracle, viene visualizzata la schermata seguente:

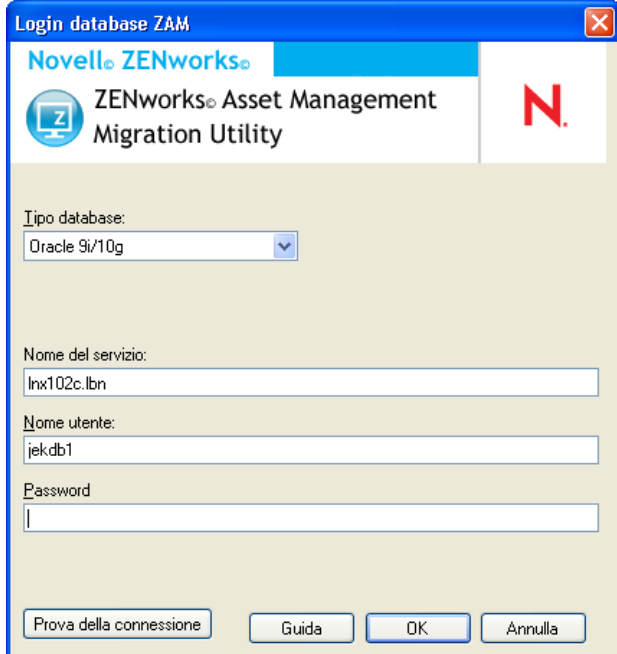

**3** Immettere le informazioni nei campi:

**Tipo di database:** specificare il tipo di database. Ad esempio, specificare *MS SQL Server 2000/2005* sia per i database MS SQL Server esterni sia per quelli incorporati. Oppure specificare *Oracle 9i/10g* come ultimo tipo di database Oracle.

**Server:** specificare il nome DNS o l'indirizzo IP del server del database. Ogni volta che si utilizza la finestra di dialogo, viene visualizzato l'ultimo server a cui si è avuto accesso.

**Database:** specificare il nome del database. Ogni volta che si utilizza la finestra di dialogo, viene visualizzato l'ultimo database a cui si è avuto accesso.

**Nome del servizio:** per la migrazione Oracle, specificare il nome del servizio. Ogni volta che si utilizza questa finestra di dialogo, viene visualizzato l'ultimo servizio a cui si è eseguito il login.

**Nome utente:** specificare il nome utente. Ogni volta che si utilizza la finestra di dialogo, viene visualizzato l'ultimo nome utente utilizzato.

**Password:** specificare la password. La password deve sempre essere immessa a scopo di autenticazione.

- **4** Fare clic su *OK* per connettersi. È possibile fare prima clic su *Prova della connessione* per verificare che sia possibile connettersi al database.
- **5** Continuare con la [Sezione 1.5, "Selezione della destinazione per la migrazione", a pagina 16.](#page-15-0)

### <span id="page-15-0"></span>**1.5 Selezione della destinazione per la migrazione**

Per eseguire il login alla zona di gestione dell'origine della migrazione per ZENworks 11 SP2 Asset Management:

- **1** Assicurarsi di aver selezionato l'origine della migrazione (vedere [Sezione 1.4, "Selezione](#page-13-0)  [dell'origine da migrare", a pagina 14](#page-13-0)).
- **2** Nella Console di migrazione, fare clic sul pulsante a destra del campo *Seleziona zona*.

Se la zona di destinazione è già stata selezionata, ad esempio per una migrazione pilota, viene visualizzata una finestra di dialogo che chiede se si desidera eliminare i dati relativi allo stato di migrazione memorizzati nel database di origine di ZENworks Asset Management 7.5. Questa operazione è necessaria se si modifica la destinazione della migrazione. Fare clic su *OK* per eliminare i dati sullo stato della migrazione.

**Avviso:** non è possibile riselezionare una destinazione di migrazione. Ad esempio se si sceglie una destinazione di migrazione pilota e si passa a una destinazione di produzione, non è possibile tornare successivamente alla destinazione pilota.

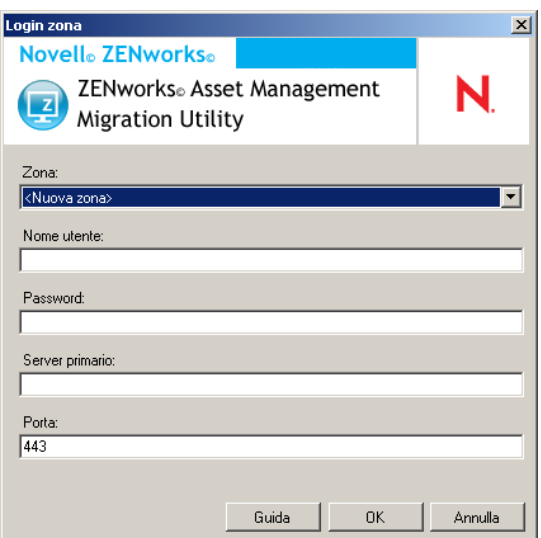

**3** Immettere i dati richiesti nei seguenti campi per autenticarsi sulla zona di gestione di destinazione:

**Zona:** specificare la zona di gestione. Questo campo non viene visualizzato quando si apre per la prima volta la finestra di dialogo *Login zona*. Successivamente, sarà possibile selezionare dall'elenco a discesa qualsiasi zona a cui si è avuto accesso tramite questa finestra di dialogo. Ogni volta che si utilizza la finestra di dialogo, viene visualizzata l'ultima zona a cui si è avuto accesso.

**Nome utente:** specificare il nome utente per la zona. In genere si utilizza il nome utente *Amministratore*. Quando si accede per la prima volta alla zona tramite la Console di migrazione, non viene visualizzato alcun dato. In caso contrario, viene visualizzato l'ultimo nome utente utilizzato. Se si seleziona una zona di gestione nel campo *Zona* il campo visualizza automaticamente l'ultimo nome utente usato per la zona.

**Password:** specificare la password. La password deve sempre essere immessa a scopo di autenticazione.

**Server primario:** specificarne il nome DNS o l'indirizzo IP. Il campo viene automaticamente compilato quando si seleziona la zona di gestione nel campo *Zona*.

**Porta:** la porta standard per il server primario ZENworks è 443. Se il server utilizza un'altra porta, specificarne il numero.

**4** Fare clic su *OK*.

<span id="page-16-1"></span>La scheda *Seleziona oggetti da sottoporre a migrazione* mostra i gruppi di oggetti disponibili per la migrazione insieme al numero di oggetti di ogni gruppo.

**5** Continuare con la [Sezione 1.6, "Migrazione degli oggetti", a pagina 17](#page-16-0).

## <span id="page-16-0"></span>**1.6 Migrazione degli oggetti**

Per informazioni su come eseguire la migrazione degli oggetti di ogni gruppo, consultare gli argomenti sotto riportati. Sebbene le operazioni di migrazione dei vari tipi di oggetti siano illustrate separatamente, non è necessario eseguire la migrazione di un tipo di oggetto alla volta. È possibile migrare tutti i dati in una sola volta oppure scegliere quali dati migrare. Quando si migrano i dati dell'inventario, per default vengono migrati anche i campi definiti dall'amministratore, le definizioni dei prodotti locali e le definizioni dei rapporti personalizzati.

Selezionare gli oggetti da migrare, tenendo presente quanto segue:

- È possibile migrare gli oggetti una sola volta.
- È necessario migrare i dati dell'inventario prima di quelli della gestione risorse.
- È necessario eseguire la migrazione dei dati dell'inventario e di gestione delle risorse utilizzando la stessa versione dell'utility di migrazione.
- Le workstation non incluse nell'inventario non vengono migrate. Inoltre, se la workstation è associata a un contratto, non viene migrata nemmeno l'associazione contratto-workstation.

Per eseguire una migrazione temporanea, selezionare il sottoinsieme di workstation da migrare. Non eseguire la migrazione dei dati della gestione risorse fino al completamento di tutto l'aggiornamento provvisorio. Per ulteriori informazioni sulla migrazione temporanea, vedere ["Aggiornamento](#page-17-1)  [provvisorio di una migrazione" a pagina 18.](#page-17-1)

Per informazioni su come migrare solo le definizioni, vedere gli argomenti correlati elencati di seguito:

- [Sezione 1.6.1, "Migrazione dei dati dell'inventario", a pagina 18](#page-17-0)
- [Sezione 1.6.2, "Migrazione delle definizioni dei campi definiti dall'amministratore", a](#page-19-0)  [pagina 20](#page-19-0)
- [Sezione 1.6.3, "Migrazione delle definizioni di prodotti locali", a pagina 21](#page-20-0)
- [Sezione 1.6.4, "Migrazione dei dati della gestione risorse", a pagina 22](#page-21-0)
- [Sezione 1.6.5, "Migrazione solo dei dati della gestione risorse", a pagina 23](#page-22-0)
- [Sezione 1.6.6, "Migrazione dei record licenze", a pagina 25](#page-24-0)
- [Sezione 1.6.7, "Migrazione dei rapporti personalizzati", a pagina 26](#page-25-0)
- <span id="page-17-2"></span>[Sezione 1.6.8, "Linee guida sulle prestazioni del processo di migrazione", a pagina 28](#page-27-0)

Per informazioni dettagliate sulla Console di migrazione, vedere [Capitolo 2, "Riferimento alla](#page-30-1)  [console di migrazione", a pagina 31](#page-30-1).

### <span id="page-17-0"></span>**1.6.1 Migrazione dei dati dell'inventario**

Quando si esegue la migrazione dei dati dell'inventario, per default vengono migrati i seguenti elementi:

- Dispositivi (incluse facoltativamente le workstation contrassegnate come cancellate. Per ulteriori informazioni, consultare [Sezione 1.6.1, "Migrazione dei dati dell'inventario", a](#page-17-0)  [pagina 18](#page-17-0).)
- Cronologia del dispositivo
- Prodotti software locali
- Componenti hardware/software
- Dati di utilizzo della gestione risorse
- Campi definiti dall'amministratore dell'inventario e della gestione risorse (noti come campi definiti dall'*utente* in ZENworks Asset Management 7.5).
- Rapporti personalizzati sull'inventario e sulla gestione risorse

**Nota:** l'opzione Migra tutti i dati dell'inventario non è disponibile per la migrazione del database Oracle.

#### <span id="page-17-1"></span>**Aggiornamento provvisorio di una migrazione**

È possibile eseguire una migrazione di aggiornamento provvisorio selezionando un sottoinsieme di workstation da migrare. I dati di utilizzo e dell'inventario vengono migrati contemporaneamente alla workstation; i dati di utilizzo e dell'inventario supplementari che si accumulano in ZENworks Asset Management 7.5 dopo la migrazione iniziale di una workstation non verranno migrati.

**Nota:** non eseguire la migrazione dei dati della gestione risorse fino al completamento di tutto l'aggiornamento provvisorio.

#### **Migrazione delle workstation cancellate**

In ZENworks Asset Management 7.5 è possibile eseguire la migrazione delle workstation contrassegnate come cancellate a ZENworks 11 SP2 Asset Management. Dopo la migrazione, queste workstation risultano come dispositivi rilevati nel Centro di controllo ZENworks (*Dispositivi > Rilevati > Dispositivi creati mediante ZENworks Asset Management Migration Utility*), ma vengono filtrate affinché siano escluse dai rapporti di Gestione risorse. Per informazioni sulla migrazione delle workstation cancellate, vedere [Passo 5 a pagina 19.](#page-18-0)

#### **Migrazione dei dati dell'inventario**

- **1** Fare Clic Su *Start* > *Programmi* > *Novell ZENworks > ZENworks Asset Management Migration Utility*.
- **2** Eseguire il login al database ZENworks Asset Management 7.5 e alla zona di gestione di ZENworks 11 SP2 come illustrato in [Sezione 1.4, "Selezione dell'origine da migrare", a](#page-13-0)  [pagina 14](#page-13-0) e [Sezione 1.5, "Selezione della destinazione per la migrazione", a pagina 16](#page-15-0).
- **3** Fare clic sulla scheda *Seleziona oggetti da sottoporre a migrazione*.

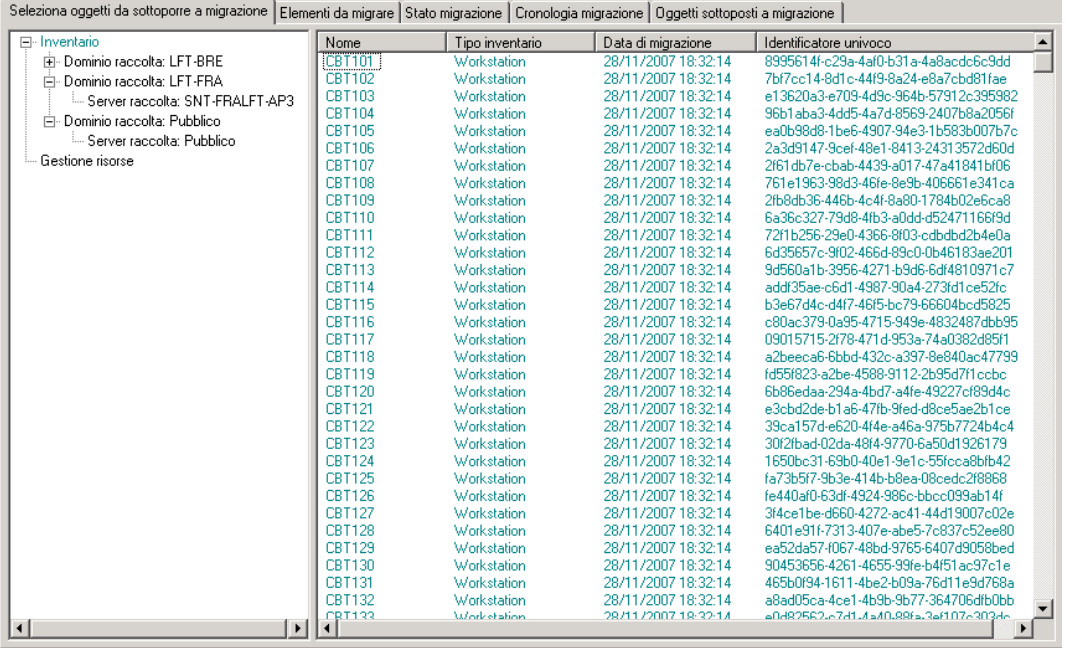

- **4** Fare clic su *Inventario* e selezionare il dominio di raccolta e il server di raccolta desiderati. Sulla destra verrà visualizzato un elenco di workstation.
- <span id="page-18-0"></span>**5** Selezionare i dati su cui eseguire la migrazione.
	- Per selezionare tutte le workstation, fare clic con il pulsante destro del mouse su *Inventario* e selezionare *Migra tutti i dati dell'inventario.* L'opzione *Migra tutti i dati dell'inventario* non è disponibile per la migrazione Oracle.
	- Per selezionare singole workstation, fare clic con il tasto destro del mouse su una workstation elencata a destra del riquadro e selezionare *Aggiungi elemento/i a coda migrazione*. Per selezionare più di un elemento è possibile fare clic tenendo premuto MAIUSC o fare clic tenendo premuto CTRL.

**Nota:** per eseguire la migrazione delle workstation contrassegnate come cancellate, fare clic su *Strumenti > Opzioni* e selezionare *Migra workstation cancellate*.

- **6** (Opzionale) Per rimuovere workstation dall'elenco di migrazione, fare clic sulla scheda *Elementi da migrare*, quindi fare clic con il tasto destro del mouse sulla workstation e selezionare *Elimina elemento/i da coda migrazione*.
- **7** Fare clic su *Avvia migrazione*.

Viene visualizzata la scheda *Stato migrazione*, in cui sono indicati i dettagli della migrazione. Le workstation migrate risultano come dispositivi rilevati nel Centro di controllo ZENworks (*Dispositivi > Rilevati > Dispositivi creati mediante ZENworks Asset Management Migration Utility*).

Nel caso in cui si ricevesse uno dei seguenti messaggi, vedere [Sezione A.2, "Messaggi di ZAM](#page-39-1)  [Migration Utility", a pagina 40](#page-39-1):

- Non sono presenti GUID di ZENworks 7 Desktop Management nei dati d'inventario.
- Alcuni dispositivi nei dati d'inventario di ZENworks Asset Management sono già presenti nel database di destinazione di ZENworks Configuration Management.
- <span id="page-19-1"></span> Non verrà eseguita la migrazione di questo dispositivo ZENworks Asset Management perché è già presente nel database di destinazione di ZENworks Configuration Management.

### <span id="page-19-0"></span>**1.6.2 Migrazione delle definizioni dei campi definiti dall'amministratore**

Le definizioni dei campi definiti dall'amministratore della gestione risorse e dell'inventario vengono migrate automaticamente la prima volta che si esegue una migrazione dell'inventario. (I campi definiti dall'amministratore della gestione risorse sono noti come campi definiti dall'*utente* in ZENworks Asset Management 7.5) Per migrare solo i campi definiti dall'amministratore senza i dati dell'inventario, effettuare le seguenti operazioni:

- **1** Fare clic su *Start* > *Programmi* > *Novell ZENworks > ZENworks Asset Management Migration Utility*.
- **2** Eseguire il login al database ZENworks Asset Management 7.5 e alla zona di gestione di ZENworks 11 SP2 come illustrato in [Sezione 1.4, "Selezione dell'origine da migrare", a](#page-13-0)  [pagina 14](#page-13-0) e [Sezione 1.5, "Selezione della destinazione per la migrazione", a pagina 16](#page-15-0).
- **3** Fare clic su *Strumenti > Opzioni* per aprire la finestra *Opzioni*.

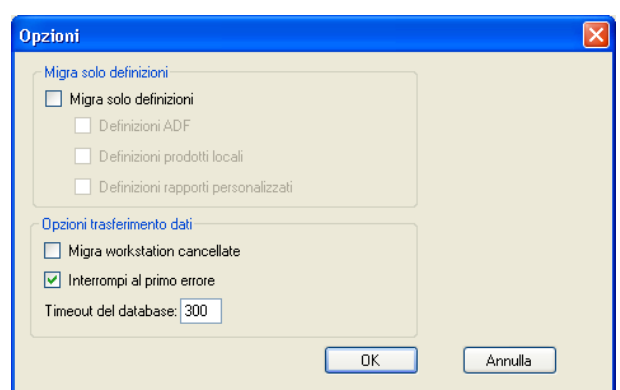

- **4** Selezionare *Migra solo definizioni*.
- **5** Selezionare *Definizioni ADF*.
- **6** Fare clic su *OK*.
- **7** Fare clic con il tasto destro del mouse su *Campi definiti dall'utente* e selezionare *Migrazione di tutti i campi definiti dall'utente*.

Il numero dei campi definiti dall'utente viene visualizzato nella scheda *Elementi da migrare*. Per rimuovere i campi definiti dall'utente dall'elenco, fare clic sulla scheda *Elementi da migrare*, fare con il pulsante destro del mouse su *Tutti i campi definiti dall'utente* e selezionare *Elimina 'Tutti i campi definiti dall'utente' da coda migrazione*. I campi definiti dall'utente non possono essere sottoposti a migrazione individualmente.

**8** Fare clic su *Avvia migrazione*.

<span id="page-20-1"></span>Viene visualizzata la scheda *Stato migrazione*, in cui sono indicati i dettagli della migrazione. Fare clic su *Annulla* per interrompere il processo.

### <span id="page-20-0"></span>**1.6.3 Migrazione delle definizioni di prodotti locali**

Le definizioni dei prodotti locali vengono migrate automaticamente la prima volta che si esegue una migrazione dell'inventario. Per migrare solo le definizioni dei prodotti locali senza i dati dell'inventario, effettuare le seguenti operazioni:

- **1** Fare clic su *Start* > *Programmi* > *Novell ZENworks > ZENworks Asset Management Migration Utility*.
- **2** Eseguire il login al database ZENworks Asset Management 7.5 e alla zona di gestione di ZENworks 11 SP2 come illustrato in [Sezione 1.4, "Selezione dell'origine da migrare", a](#page-13-0)  [pagina 14](#page-13-0) e [Sezione 1.5, "Selezione della destinazione per la migrazione", a pagina 16](#page-15-0).
- **3** Fare clic su *Strumenti > Opzioni* per aprire la finestra *Opzioni*.

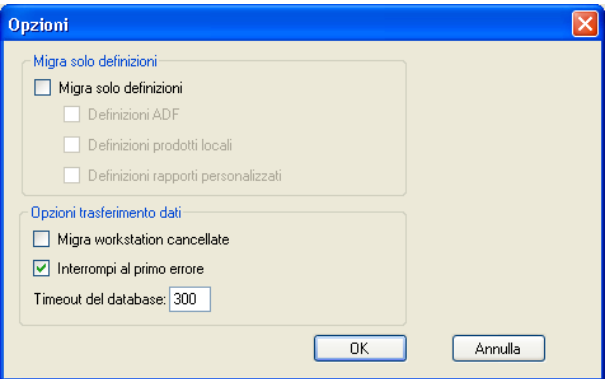

- **4** Selezionare *Migra solo definizioni*.
- **5** Selezionare *Definizioni prodotti locali*.
- **6** Fare clic su *OK*.
- **7** Fare clic con il pulsante destro del mouse su *Prodotti locali* e selezionare *Migrate All Local Product Definitions*.
- **8** (Opzionale) Per rimuovere le definizioni dei prodotti locali dall'elenco di migrazione, fare clic su *Elementi da migrare*, quindi fare clic con il pulsante destro del mouse su *All Local Product Definitions* e selezionare *Remove 'All Local Product Definitions' from migration queue*.

#### **9** Fare clic su *Avvia migrazione*.

<span id="page-21-1"></span>Viene visualizzata la scheda *Stato migrazione*, in cui sono indicati i dettagli della migrazione.

### <span id="page-21-0"></span>**1.6.4 Migrazione dei dati della gestione risorse**

I dati della gestione risorse migrati includono:

- Prodotti catalogo
- Prodotti rilevati
- Record di acquisto
- Prodotti concessi in licenza (per ulteriori informazioni sulla migrazione dei prodotti concessi in licenza, vedere [Sezione 1.6.6, "Migrazione dei record licenze", a pagina 25](#page-24-0)).
- Raccolte software
- Contratti e notifiche della data
- Documenti
- Allocazioni delle licenze, ad eccezione di quanto segue:
	- Allocazioni associate a prodotti concessi in licenza di upgrade
	- Allocazioni demografiche associate al valore demografico "nessuno"

**Nota:** i valori dei campi definiti dall'utente per i prodotti di catalogo e i record delle licenze disponibili in ZENworks Asset Management 7.5 IR 14 non vengono migrati.

**Avviso:** non eseguire la migrazione dei dati della gestione risorse finché non si è completata la migrazione di tutte le workstation dell'inventario previste.

Per migrare i dati della gestione risorse:

- **1** Fare clic su *Start* > *Programmi* > *Novell ZENworks > ZENworks Asset Management Migration Utility*.
- **2** Eseguire il login al database ZENworks Asset Management 7.5 e alla zona di gestione di ZENworks 11 SP2 come illustrato in [Sezione 1.4, "Selezione dell'origine da migrare", a](#page-13-0)  [pagina 14](#page-13-0) e [Sezione 1.5, "Selezione della destinazione per la migrazione", a pagina 16](#page-15-0).
- **3** Fare clic sulla scheda *Seleziona oggetti da sottoporre a migrazione*.

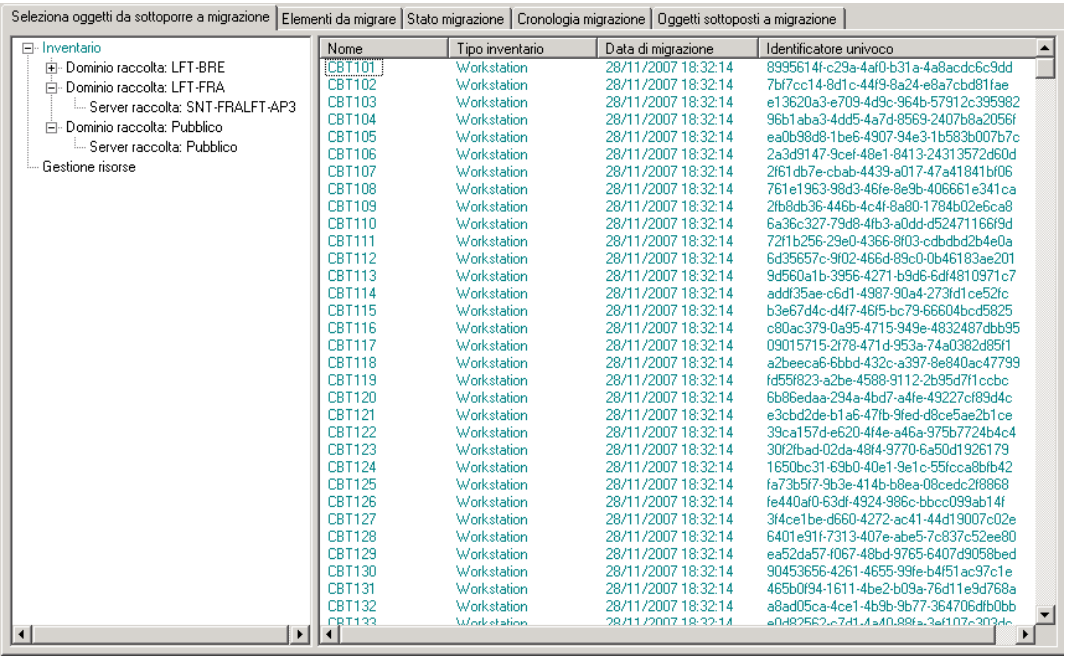

- **4** Fare clic con il pulsante destro del mouse su *Gestione risorse* e selezionare *Migra tutti i dati di Gestione risorse*.
- **5** (Opzionale) Fare clic sulla scheda *Elementi da migrare* per visualizzare gli elementi che verranno migrati.
- **6** Fare clic su *Avvia migrazione*.

Viene visualizzata la scheda *Stato migrazione*, in cui sono indicati i dettagli della migrazione.

### <span id="page-22-0"></span>**1.6.5 Migrazione solo dei dati della gestione risorse**

Per migrare i dati della gestione risorse (vedere Sezione 1.6.4, "Migrazione dei dati della gestione [risorse", a pagina 22](#page-21-0)) insieme ai rapporti di gestione personalizzati e ai campi definiti dall'utente, effettuare le seguenti operazioni:

- **1** Fare clic su *Start* > *Programmi* > *Novell ZENworks > ZENworks Asset Management Migration Utility*.
- **2** Eseguire il login al database ZENworks Asset Management 7.5 e alla zona di gestione di ZENworks 11 SP2 come illustrato in [Sezione 1.4, "Selezione dell'origine da migrare", a](#page-13-0)  [pagina 14](#page-13-0) e [Sezione 1.5, "Selezione della destinazione per la migrazione", a pagina 16](#page-15-0).
- <span id="page-22-1"></span>**3** Fare clic su *Strumenti > Opzioni* per aprire la finestra *Opzioni*.

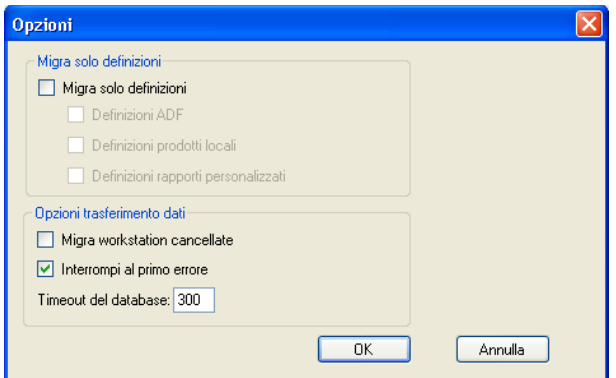

- **4** Selezionare *Migra solo definizioni*.
- **5** Selezionare *Definizioni ADF, Definizioni prodotti locali* e *Definizioni rapporti personalizzati*.

**Nota:** i valori dei campi definiti dall'utente per i prodotti di catalogo e i record delle licenze disponibili in ZENworks Asset Management 7.5 IR 14 non vengono migrati.

- **6** Fare clic su *OK*.
- **7** Nella scheda *Seleziona oggetti da sottoporre a migrazione* eseguire le seguenti operazioni:
	- **7a** Fare clic con il tasto destro del mouse su *Campi definiti dall'utente* e selezionare *Migrazione di tutti i campi definiti dall'utente*.
	- **7b** Fare clic con il pulsante destro del mouse su *Prodotti locali* e selezionare *Migra tutti i prodotti locali*.
	- **7c** Fare clic con il pulsante destro del mouse su *Rapporti personalizzati* e selezionare *Migrate All Custom Reports*.
- **8** Fare clic su *Avvia migrazione* e attendere che la migrazione venga completata.
- **9** Ripetere i passaggi nel [Passo 3](#page-22-1) per aprire di nuovo la finestra *Opzioni*.
- **10** Deselezionare *Migra solo definizioni*.
- **11** Fare clic su *OK*.
- **12** Fare clic sulla scheda *Seleziona oggetti da sottoporre a migrazione*.

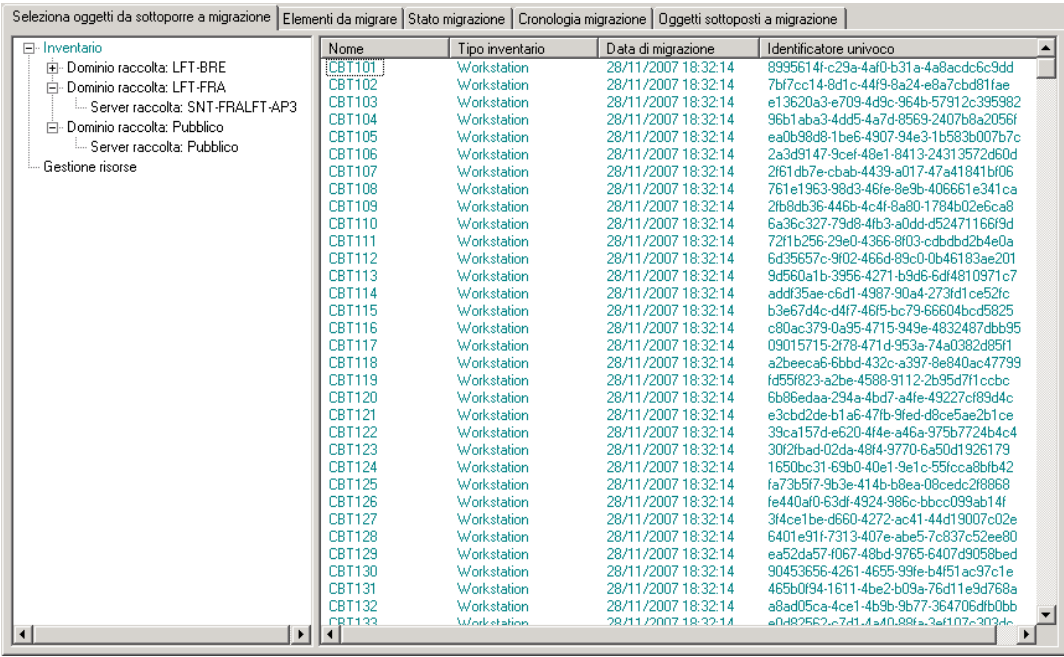

- **13** Fare clic con il pulsante destro del mouse su *Gestione risorse* e selezionare *Migra tutti i dati di Gestione risorse*.
- **14** Fare clic su *Avvia migrazione*.

Viene visualizzata la scheda *Stato migrazione*, in cui sono indicati i dettagli della migrazione.

### <span id="page-24-0"></span>**1.6.6 Migrazione dei record licenze**

I record licenze di ZENworks Asset Management 7.5 sono stati sostituiti in ZENworks11 SP2 Asset Management con i prodotti concessi in licenza, che contengono le autorizzazioni per le licenze. Nei diritti di licenza sono incluse le informazioni necessarie per la conformità e la prova di proprietà.

Quando si esegue la migrazione di un record licenza di ZENworks Asset Management 7.5 a ZENworks 11 SP2 Asset Management, in quest'ultimo viene creato un prodotto concesso in licenza con una singola autorizzazione licenza. Il diritto di licenza contiene tutte le informazioni sulla conformità e la prova di proprietà associate precedentemente al record licenza di ZENworks Asset Management 7.5, tra cui:

- Prodotti rilevati sincronizzati
- Prodotti catalogo sincronizzati (e record di acquisto associati)
- Documenti allegati
- Contratti associati

I valori dei campi definiti dall'utente per i record delle licenze disponibili in ZENworks Asset Management 7.5 IR 14 non vengono migrati.

Se si dispone di record licenze di ZENworks Asset Management 7.5 con upgrade versione, tutti i record licenze nel percorso dell'upgrade vengono consolidati in un unico prodotto concesso in licenza di ZENworks 11 Asset Management con più autorizzazioni licenze, una per ciascun record licenza incluso nel percorso dell'upgrade.

In ZENworks Asset Management 7.5 è possibile collegare gli upgrade delle versioni a più origini, mentre in ZENworks 11 SP2 Asset Management è possibile collegare le autorizzazioni licenze per gli upgrade delle versioni solo a una singola autorizzazione sottostante. Se si dispone di upgrade collegati a più origini in ZENworks Asset Management 7.5, al termine della migrazione è necessario rivedere o modificare i prodotti concessi in licenza associati e le autorizzazioni licenze in ZENworks 11 Asset Management.

### <span id="page-25-0"></span>**1.6.7 Migrazione dei rapporti personalizzati**

Nei seguenti argomenti sono illustrate le informazioni necessarie per eseguire la migrazione di rapporti personalizzati:

- <span id="page-25-3"></span>["Rapporti che vengono migrati" a pagina 26](#page-25-1)
- ["Rapporti che non vengono migrati" a pagina 26](#page-25-2)
- ["Migrazione dei rapporti personalizzati da ZENworks Asset Management" a pagina 28](#page-27-1)

### <span id="page-25-1"></span>**Rapporti che vengono migrati**

È possibile eseguire la migrazione dei seguenti rapporti personalizzati di ZENworks Asset Management 7.5 a ZENworks 11 SP2 Asset Management:

- Rapporti sull'inventario delle workstation
- Rapporti sull'uso del software
- Rapporti di gestione del software
- Rapporti di gestione del contratto

Inoltre, unitamente ai rapporti personalizzati, da ZENworks Asset Management 7.5 vengono migrati avvisi/pianificazioni dei rapporti personalizzati insieme all'elenco di e-mail. Al termine della migrazione, ZENworks 11 SP2 Asset Management valuta ciascun rapporto per stabilire se deve essere eseguito. L'opzione per allegare i risultati dei rapporti in formato CSV viene modificata durante la migrazione, per cui i risultati vengono allegati in formato Excel.

È possibile visualizzare le informazioni sulla pianificazione di un rapporto nel Centro di controllo ZENworks, individuando la pagina del rapporto e facendo clic su *Pianifica/notifica*. È possibile visualizzare l'elenco di e-mail facendo clic su *Configurazione > Inventario risorse*.

#### <span id="page-25-2"></span>**Rapporti che non vengono migrati**

I seguenti rapporti non vengono migrati:

- Rapporti contenenti i campi seguenti:
	- Workstation Is Checked Out
	- Workstation Checked In/Out Date
	- Numero licenze prodotto
	- ID licenza prodotto
	- Nome licenza prodotto
	- (Prodotto) Licenza obbligatoria
	- Piattaforma licenza
- Data/Ora ultima scansione
- Gateway di default (Workstation)
- Maschera di sottorete (Workstation)
- Sopra/Sotto (riepilogo) (Conformità del software)
- Tutti i campi correlati alle informazioni sulle connessioni, ai server di raccolta o ai domini di raccolta.

Se si desidera migrare un rapporto contenente uno o più campi di cui sopra, creare una versione del rapporto in ZENworks Asset Management 7.5 rimuovendo i campi, quindi migrare tale versione. Se tali campi non vengono rimossi, nessuna parte del rapporto verrà migrata. Si tenga presente che è possibile migrare i rapporti una sola volta.

- Rapporti personalizzati distribuiti con ZENworks Asset Management 7.5. In ZENworks 11 SP2 Asset Management sono disponibili rapporti equivalenti. Se sono state apportate modifiche a tali rapporti in ZENworks Asset Management 7.5 e si desidera mantenerle, prima della migrazione effettuare una copia dei rapporti per poterne effettuare la migrazione.
- Risultati dei rapporti memorizzati (è possibile visualizzare i risultati dei rapporti memorizzati in ZENworks Asset Management 7.5).
- Diritti delle cartelle dei rapporti. Per default, tutti gli utenti di ZENworks 11 SP2 Asset Management dispongono del diritto di accesso in sola lettura alle cartelle dei rapporti di cui si è eseguita la migrazione.
- I rapporti con il seguente stato attivo non vengono migrati:
	- Informazioni sulla connessione
	- Component Filtering
	- Hardware DMI
	- Allocazione della licenza Dati demografici
	- License Allocation Workstation
	- Licenze Documenti associati
	- Purchase/License/Inventory Infrastructure
- Rapporti contenenti un criterio Workstation in Report o Workstation not in Report quando i seguenti criteri vengono soddisfatti:
	- Non viene eseguita la migrazione del rapporto di riferimento e quest'ultimo non è uno dei rapporti predefiniti distribuiti con ZENworks 11 SP2 Asset Management.
	- Il rapporto personalizzato si basa su un rapporto predefinito la cui definizione è stata modificata o cancellata in ZENworks 11 SP2 Asset Management.

**Nota:** un bug di ZENworks Asset Management 7.5 può generare un errore quando si importano in ZENworks 11 SP2 Asset Management rapporti sui componenti hardware (schede di sistema). Ciò è dovuto al fatto che in ZENworks Asset Management 7.5, entrambe le colonne Slot bus 1 e Slot bus 2 sono collegate alla colonna Slot bus 2 nel database. I rapporti contenenti entrambe le colonne indicate generano il seguente messaggio di errore: NC\_SystemBoard.Bus2Slots is not unique. Per correggere l'errore, accedere alla

definizione del rapporto e rimuovere una delle colonne Slot bus 2 dall'elenco delle colonne selezionate.

#### <span id="page-27-1"></span>**Migrazione dei rapporti personalizzati da ZENworks Asset Management**

I rapporti personalizzati vengono migrati automaticamente la prima volta che si esegue una migrazione dell'inventario. Per migrare solo i rapporti personalizzati senza i dati dell'inventario, effettuare le seguenti operazioni:

- **1** Fare clic su *Start* > *Programmi* > *Novell ZENworks > ZENworks Asset Management Migration Utility*.
- **2** Eseguire il login al database ZENworks Asset Management 7.5 e alla zona di gestione di ZENworks 11 SP2 come illustrato in [Sezione 1.4, "Selezione dell'origine da migrare", a](#page-13-0)  [pagina 14](#page-13-0) e [Sezione 1.5, "Selezione della destinazione per la migrazione", a pagina 16](#page-15-0).
- **3** Fare clic su *Strumenti > Opzioni* per aprire la finestra *Opzioni*.

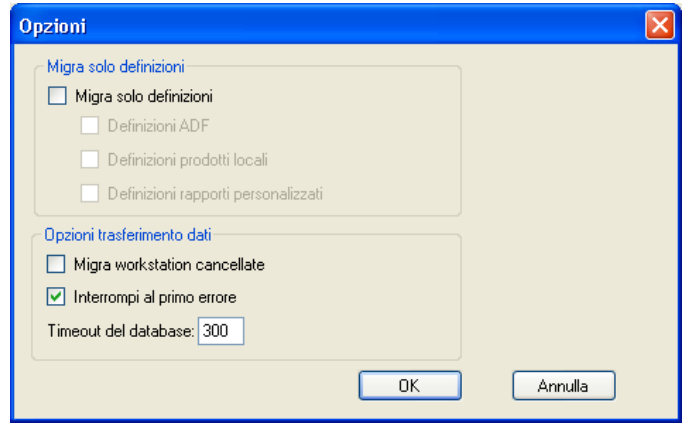

- **4** Selezionare *Migra solo definizioni*.
- **5** Selezionare *Definizioni rapporti personalizzati*.

I rapporti vengono migrati in gruppo e non singolarmente. È necessario migrare le definizioni dei campi definiti dall'amministratore insieme a o prima delle definizioni dei rapporti personalizzati. Se non si esegue la migrazione delle definizioni dei campi definiti dall'amministratore, la migrazione di tutti i rapporti personalizzati contenenti le colonne dei campi definiti dall'amministratore viene bloccata.

- **6** Fare clic su *OK*.
- **7** Fare clic su *Avvia migrazione*.

Viene visualizzata la scheda *Stato migrazione*, in cui sono indicati i dettagli della migrazione. Le cartelle migrate presentano il prefisso migrate nel nome della cartella.

### <span id="page-27-0"></span>**1.6.8 Linee guida sulle prestazioni del processo di migrazione**

La migrazione di tutti i dati dell'inventario richiede tempi significativamente più lunghi rispetto alla migrazione dei soli dati della gestione risorse, a meno che l'inventario non includa un numero esiguo di dispositivi. Le linee guida riportate di seguito sono piuttosto estese e le prestazioni effettive dipendono da diversi fattori, quali:

 Configurazione dei server del database in cui risiedono i database ZENworks Asset Management 7.5 e ZENworks 11 SP2 Asset Management

- Velocità e configurazione della rete
- Quantità di dati relativi a utilizzo e cronologia nel database ZENworks Asset Management 7.5

È consigliabile eliminare definitivamente il database ZENworks Asset Management 7.5 prima di iniziare il processo di migrazione.

- ["Migrazione a SQL Server" a pagina 29](#page-28-0)
- ["Migrazione a un server Sybase incorporato" a pagina 29](#page-28-1)
- ["Migrazione a Oracle" a pagina 29](#page-28-2)

#### <span id="page-28-0"></span>**Migrazione a SQL Server**

- I database di piccole dimensioni (200 dispositivi) richiedono meno di 30 minuti
- I database di medie dimensioni (1.500 dispositivi) richiedono meno di 1 ora
- I database di grandi dimensioni (30.000 dispositivi) possono richiedere 12 24 ore

#### <span id="page-28-1"></span>**Migrazione a un server Sybase incorporato**

- I database di piccole dimensioni (200 dispositivi) richiedono meno di 30 45 minuti
- I database di grandi dimensioni (1.000 dispositivi) richiedono meno di 1 ora

#### <span id="page-28-2"></span>**Migrazione a Oracle**

Ciascun dispositivo richiede 30 - 45 secondi

# <span id="page-30-1"></span><span id="page-30-0"></span><sup>2</sup>**Riferimento alla console di migrazione**

Quando si esegue il login all'utility di migrazione di Novell ZENworks 11 SP2 Asset Management, viene visualizzata la console di migrazione

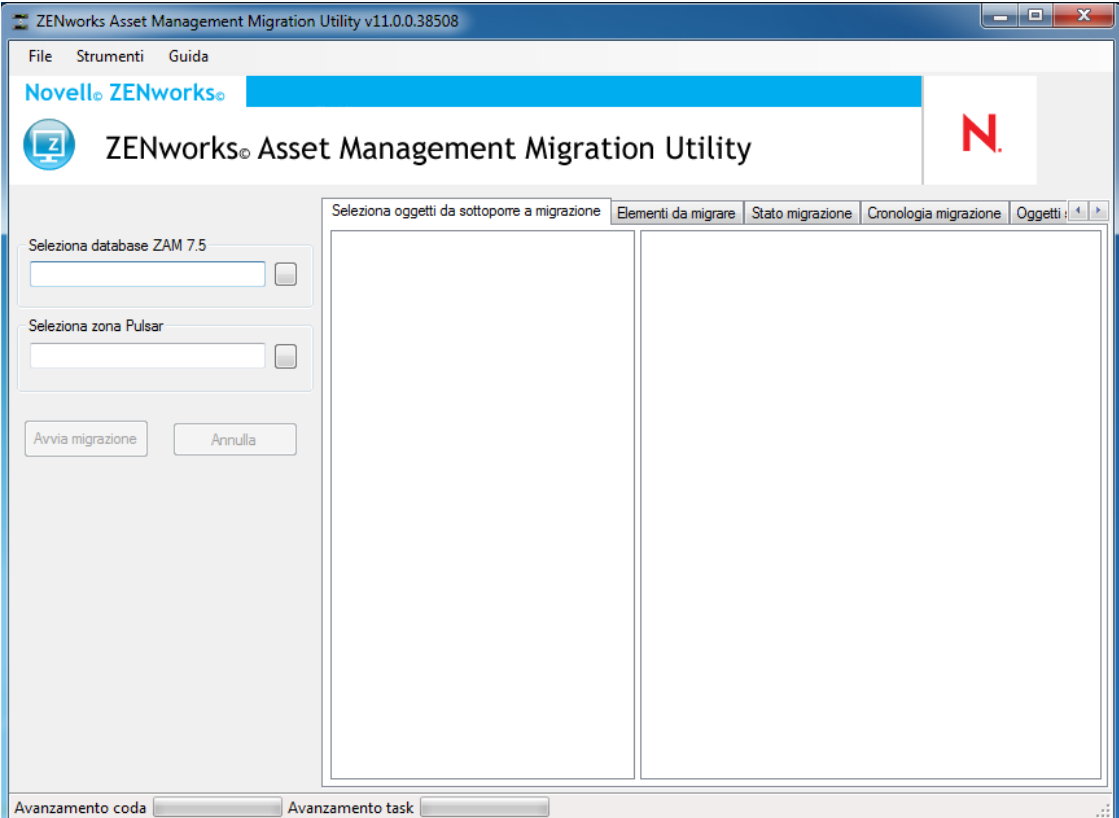

*Figura 2-1 Console di migrazione*

Nelle sezioni che seguono vengono fornite informazioni di riferimento utili per spostarsi tra le funzioni della console ed utilizzarle:

- [Sezione 2.1, "Opzioni di menu", a pagina 32](#page-31-0)
- [Sezione 2.2, "Scheda Seleziona oggetti da sottoporre a migrazione", a pagina 33](#page-32-0)
- [Sezione 2.3, "Scheda Elementi da migrare", a pagina 34](#page-33-0)
- [Sezione 2.4, "Scheda Stato migrazione", a pagina 34](#page-33-1)
- [Sezione 2.5, "Scheda Cronologia migrazione", a pagina 34](#page-33-2)
- [Sezione 2.6, "Scheda Oggetti migrati", a pagina 34](#page-33-3)
- [Sezione 2.7, "Campo Seleziona database ZAM", a pagina 35](#page-34-0)
- [Sezione 2.8, "Campo Seleziona zona", a pagina 36](#page-35-0)
- [Sezione 2.9, "Pulsante Avvia migrazione", a pagina 37](#page-36-0)
- [Sezione 2.10, "Pulsante Annulla", a pagina 37](#page-36-1)
- [Sezione 2.11, "Avanzamento della coda di migrazione", a pagina 37](#page-36-2)
- [Sezione 2.12, "Avanzamento del task di migrazione", a pagina 38](#page-37-0)

## <span id="page-31-0"></span>**2.1 Opzioni di menu**

Sono disponibili le seguenti opzioni:

- **File:** fare clic su *File > Esci* per uscire dalla console i migrazione.
- **Strumenti:** fare clic su *Strumenti > Opzioni* per aprire la finestra *Opzioni* in cui vengono selezionate le definizioni degli oggetti da migrare: definizioni dei campi definiti dall'amministratore, definizioni dei prodotti locali o definizioni dei rapporti personalizzati. Selezionare queste opzioni solo se i dati dell'inventario non vengono migrati. Se si esegue la migrazione dei dati dell'inventario, tali definizioni vengono migrate per default. Per ulteriori informazioni, consultare il [Sezione 1.6, "Migrazione degli oggetti", a pagina 17.](#page-16-1)

Nella finestra *Opzioni* è anche possibile selezionare le opzioni per il trasferimento dei dati:

- **Migra workstation cancellate:** selezionare questa opzione per migrare le workstation contrassegnate come da cancellare in ZENworks Asset Management 7.5.
- **Interrompi al primo errore:** selezionare questa opzione per interrompere il processo di migrazione al verificarsi del primo errore. Per i server SQL, se si deseleziona questa opzione, al momento del riavvio di una migrazione non riuscita potrebbe verificarsi una perdita parziale dei dati. Per ulteriori informazioni, consultare il [Appendice B,](#page-42-2)  ["Caratteristiche e univocità degli oggetti ZENworks", a pagina 43](#page-42-2).
- **Timeout del database:** questa opzione consente di impostare la durata di un'interrogazione. Il valore di default è 300 secondi (5 minuti). Potrebbe essere necessario aumentare tale valore se si esegue un'interrogazione utilizzando una connessione lenta o congestionata.

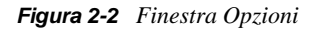

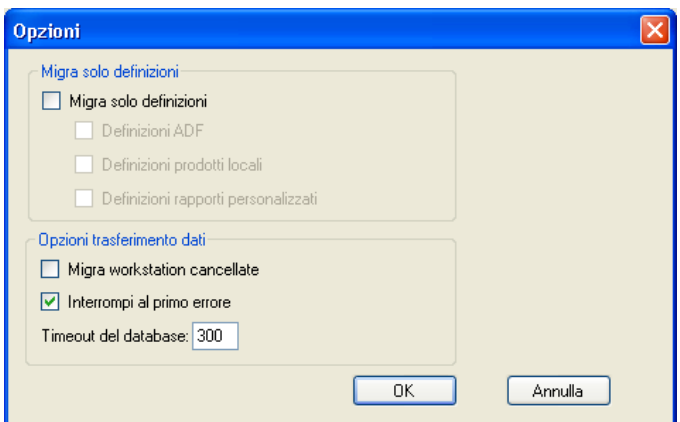

## <span id="page-32-0"></span>**2.2 Scheda Seleziona oggetti da sottoporre a migrazione**

Fare clic sulla scheda *Seleziona oggetti da sottoporre a migrazione* per visualizzare gli oggetti che è possibile migrare. Per informazioni sulla migrazione di tali oggetti, vedere [Sezione 1.6, "Migrazione](#page-16-1)  [degli oggetti", a pagina 17](#page-16-1).

- **Inventario:** dati dell'inventario dell'azienda. Utilizzare questi oggetti per eseguire la migrazione dei dati dell'inventario. Per ulteriori informazioni, consultare il [Sezione 1.6.1,](#page-17-2)  ["Migrazione dei dati dell'inventario", a pagina 18](#page-17-2).
- **Campi definiti dall'amministratore:** campi personalizzati definiti in ZENworks Asset Management 7.5. (I campi definiti dall'amministratore della gestione risorse sono noti come campi definiti dall'*utente* in ZENworks Asset Management 7.5) È possibile scegliere di migrare solo le definizioni dei campi definiti dall'amministratore o le definizioni dei campi insieme ai valori dei dati. Per ulteriori informazioni, consultare il [Sezione 1.6.2, "Migrazione delle](#page-19-1)  [definizioni dei campi definiti dall'amministratore", a pagina 20](#page-19-1).
- **Prodotti locali:** prodotti software creati e segnalati per essere gestiti come parte dell'inventario. Vengono migrate solo le definizioni, non i dati dell'inventario. Per ulteriori informazioni, consultare il [Sezione 1.6.3, "Migrazione delle definizioni di prodotti locali", a](#page-20-1)  [pagina 21](#page-20-1).
- **Gestione risorse:** dati della gestione risorse aziendale. Utilizzare questi oggetti per eseguire la migrazione dei dati della gestione risorse. Per ulteriori informazioni, consultare il [Sezione 1.6.4, "Migrazione dei dati della gestione risorse", a pagina 22.](#page-21-1)
- **Rapporti personalizzati:** rapporti personalizzati sull'inventario e sulla gestione risorse definiti in ZENworks Asset Management 7.5. Usare questi oggetti per migrare i rapporti personalizzati. Per ulteriori informazioni, consultare il [Sezione 1.6.7, "Migrazione dei rapporti](#page-25-3)  [personalizzati", a pagina 26.](#page-25-3)
- **Elimina workstation:** workstation contrassegnate come cancellate in ZENworks Asset Management 7.5. Usare questi oggetti per migrare le workstation contrassegnate come cancellate. Per ulteriori informazioni, consultare il [Sezione 1.6.1, "Migrazione dei dati](#page-17-2)  [dell'inventario", a pagina 18.](#page-17-2)

Fare clic su un server di raccolta per visualizzare le workstation in tale gruppo nel pannello a destra. Fare clic su *Elimina workstation* per visualizzare le workstation contrassegnate come cancellate in ZENworks Asset Management 7.5 nel pannello a destra. Vengono visualizzati il nome, il tipo di inventario, la data di migrazione e l'identificatore univoco della workstation.

*Figura 2-3 Seleziona oggetti da sottoporre a migrazione*

| Seleziona oggetti da sottoporre a migrazione   Elementi da migrare   Stato migrazione   Cronologia migrazione   Oggetti sottoposti a migrazione |               |                 |                     |                                      |
|----------------------------------------------------------------------------------------------------|---------------|-----------------|---------------------|--------------------------------------|
| F-Inventario                                                                                                    | Nome          | Tipo inventario | Data di migrazione  | Identificatore univoco               |
| Fi-Dominio raccolta: LFT-BRE                                                                                                    | <b>CBT101</b> | Workstation     | 28/11/2007 18:32:14 | 8995614f-c29a-4af0-b31a-4a8acdc6c9dd |
| 白· Dominio raccolta: LFT-FRA                                                                                                    | CBT102        | Workstation     | 28/11/2007 18:32:14 | 7bf7cc14-8d1c-44f9-8a24-e8a7cbd81fae |
| <sup>E.</sup> Server raccolta: SNT-FRALFT-AP3                                                                                                   | CBT103        | Workstation     | 28/11/2007 18:32:14 | e13620a3-e709-4d9c-964b-57912c395982 |
| Fi-Dominio raccolta: Pubblico                                                                                                    | <b>CBT104</b> | Workstation     | 28/11/2007 18:32:14 | 96b1aba3-4dd5-4a7d-8569-2407b8a2056f |
| <sup>i</sup> Server raccolta: Pubblico                                                                                                    | CBT105        | Workstation     | 28/11/2007 18:32:14 | ea0b98d8-1be6-4907-94e3-1b583b007b7c |
|                                                                                                    | CBT106        | Workstation     | 28/11/2007 18:32:14 | 2a3d9147-9cef-48e1-8413-24313572d60d |
| └─ Gestione risorse                                                                                                    | CBT107        | Workstation     | 28/11/2007 18:32:14 | 2f61db7e-cbab-4439-a017-47a41841bf06 |
|                                                                                                    | CBT108        | Workstation     | 28/11/2007 18:32:14 | 761e1963-98d3-46fe-8e9b-406661e341ca |
|                                                                                                    | CBT109        | Workstation     | 28/11/2007 18:32:14 | 2fb8db36-446b-4c4f-8a80-1784b02e6ca8 |
|                                                                                                    | CBT110        | Workstation     | 28/11/2007 18:32:14 | 6a36c327-79d8-4fb3-a0dd-d52471166f9d |
|                                                                                                    | CBT111        | Workstation     | 28/11/2007 18:32:14 | 72f1b256-29e0-4366-8f03-cdbdbd2b4e0a |
|                                                                                                    | CBT112        | Workstation     | 28/11/2007 18:32:14 | 6d35657c-9f02-466d-89c0-0b46183ae201 |
|                                                                                                    | <b>CBT113</b> | Workstation     | 28/11/2007 18:32:14 | 9d560a1b-3956-4271-b9d6-6df4810971c7 |
|                                                                                                    | <b>CBT114</b> | Workstation     | 28/11/2007 18:32:14 | addf35ae-c6d1-4987-90a4-273fd1ce52fc |
|                                                                                                    | CBT115        | Workstation     | 28/11/2007 18:32:14 | b3e67d4c-d4f7-46f5-bc79-66604bcd5825 |
|                                                                                                    | CBT116        | Workstation     | 28/11/2007 18:32:14 | c80ac379-0a95-4715-949e-4832487dbb95 |
|                                                                                                    | <b>CBT117</b> | Workstation     | 28/11/2007 18:32:14 | 09015715-2f78-471d-953a-74a0382d85f1 |
|                                                                                                    | <b>CBT118</b> | Workstation     | 28/11/2007 18:32:14 | a2beeca6-6bbd-432c-a397-8e840ac47799 |
|                                                                                                    | CBT119        | Workstation     | 28/11/2007 18:32:14 | fd55f823-a2be-4588-9112-2b95d7f1ccbc |
|                                                                                                    | CBT120        | Workstation     | 28/11/2007 18:32:14 | 6b86edaa-294a-4bd7-a4fe-49227cf89d4c |
|                                                                                                    | CBT121        | Workstation     | 28/11/2007 18:32:14 | e3cbd2de-b1a6-47fb-9fed-d8ce5ae2b1ce |
|                                                                                                    | <b>CBT122</b> | Workstation     | 28/11/2007 18:32:14 | 39ca157d-e620-4f4e-a46a-975b7724b4c4 |
|                                                                                                    | CBT123        | Workstation     | 28/11/2007 18:32:14 | 30f2fbad-02da-48f4-9770-6a50d1926179 |
|                                                                                                    | CBT124        | Workstation     | 28/11/2007 18:32:14 | 1650bc31-69b0-40e1-9e1c-55fcca8bfb42 |
|                                                                                                    | CBT125        | Workstation     | 28/11/2007 18:32:14 | fa73b5f7-9b3e-414b-b8ea-08cedc2f8868 |
|                                                                                                    | <b>CBT126</b> | Workstation     | 28/11/2007 18:32:14 | fe440af0-63df-4924-986c-bbcc099ab14f |
|                                                                                                    | <b>CBT127</b> | Workstation     | 28/11/2007 18:32:14 | 3f4ce1be-d660-4272-ac41-44d19007c02e |
|                                                                                                    | <b>CBT128</b> | Workstation     | 28/11/2007 18:32:14 | 6401e91f-7313-407e-abe5-7c837c52ee80 |
|                                                                                                    | CBT129        | Workstation     | 28/11/2007 18:32:14 | ea52da57-f067-48bd-9765-6407d9058bed |
|                                                                                                    | CBT130        | Workstation     | 28/11/2007 18:32:14 | 90453656-4261-4655-99fe-b4f51ac97c1e |
|                                                                                                    | CBT131        | Workstation     | 28/11/2007 18:32:14 | 465b0f94-1611-4be2-b09a-76d11e9d768a |
|                                                                                                    | CBT132        | Workstation     | 28/11/2007 18:32:14 | a8ad05ca-4ce1-4b9b-9b77-364706dfb0bb |
|                                                                                                    | CRT133        | Worketation     | 28/11/2007 19:32:17 | ADJ92582.67J1.4aA0.996a.3af1076303d6 |
| $\left  \cdot \right $<br>×.                                                                                                    |               |                 |                     |                                      |

## <span id="page-33-0"></span>**2.3 Scheda Elementi da migrare**

Nella scheda *Elementi da migrare* sono visualizzati il nome, il tipo di oggetto e l'identificatore univoco di ciascun oggetto selezionato. Fare clic con il tasto destro del mouse su un oggetto e selezionare *Elimina elemento/i da coda migrazione* per rimuoverlo dall'elenco di migrazione.

## <span id="page-33-1"></span>**2.4 Scheda Stato migrazione**

Quando si esegue la migrazione di un oggetto, viene automaticamente visualizzata la scheda *Stato migrazione*, in cui sono indicati lo stato di avanzamento e i dettagli della migrazione.

## <span id="page-33-2"></span>**2.5 Scheda Cronologia migrazione**

Nella scheda *Cronologia migrazione* sono indicati gli oggetti sottoposti a migrazione, insieme al tipo di oggetto, allo stato e alla data di migrazione. Per visualizzare lo stato dettagliato di un oggetto migrato, fare clic con il tasto destro del mouse sull'oggetto e selezionare *Stato dettagliato*. Viene visualizzata la scheda *Stato migrazione* con informazioni dettagliate sulla migrazione. Per visualizzare un elenco dettagliato di oggetti migrati, fare clic con il pulsante destro del mouse sull'oggetto, quindi selezionare *Oggetti migrati*. Viene visualizzata la scheda *Oggetti migrati* con un elenco dettagliato degli oggetti sottoposti a migrazione.

## <span id="page-33-3"></span>**2.6 Scheda Oggetti migrati**

Nella scheda *Oggetti migrati* sono visualizzati gli oggetti migrati correttamente, insieme al tipo di oggetto, alla data di migrazione e all'identificatore univoco.

## <span id="page-34-0"></span>**2.7 Campo Seleziona database ZAM**

Il campo *Seleziona database ZAM* indica il database di origine, ovvero il database di ZENworks Asset Management 7.5. Fare clic sul pulsante a destra del campo Tipo di database per aprire la finestra di dialogo *Login database ZAM*, in cui è possibile accedere al database di origine. Per la migrazione Microsoft SQL, viene visualizzata la schermata seguente:

*Figura 2-4 ZAM Database Login for Microsoft SQL Server Migration*

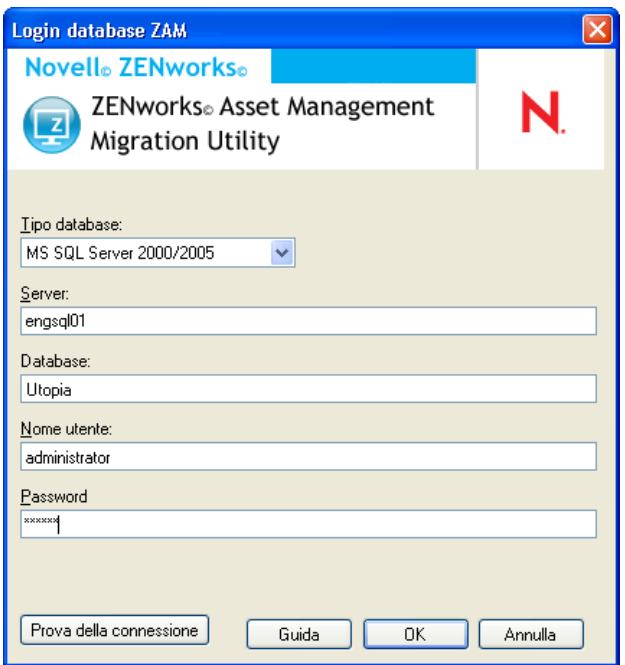

**Tipo di database:** specificare il tipo di database. Ad esempio, specificare *MS SQL Server 2000/ 2005* sia per i database MS SQL Server esterni sia per quelli incorporati.

**Server:** specificare il nome DNS o l'indirizzo IP del server del Ogni volta che si utilizza la finestra di dialogo, viene visualizzato l'ultimo server a cui si è avuto accesso.

**Database:** specificare il nome del database. Ogni volta che si utilizza la finestra di dialogo, viene visualizzato l'ultimo database a cui si è avuto accesso.

**Nome utente:** specificare il nome utente. Ogni volta che si utilizza la finestra di dialogo, viene visualizzato l'ultimo nome utente utilizzato.

**Password:** specificare la password. La password deve sempre essere immessa a scopo di autenticazione.

Per la migrazione Oracle, viene visualizzata la schermata seguente:

#### *Figura 2-5 Login al database ZAM*

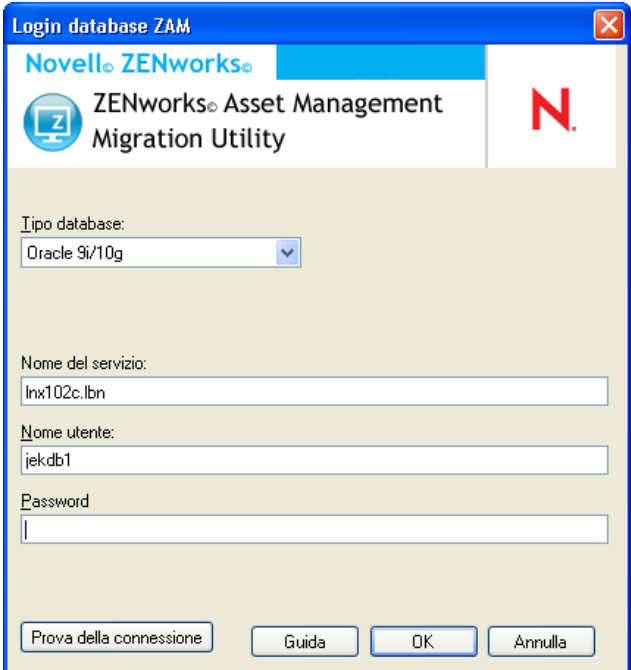

**Tipo di database:** specificare il tipo di database. Ad esempio, specificare *Oracle 9i/10g* come ultimo tipo di database Oracle.

**Nome del servizio:** per la migrazione Oracle, specificare il nome del servizio. Ogni volta che si utilizza questa finestra di dialogo, viene visualizzato l'ultimo servizio a cui si è eseguito il login.

**Nome utente:** specificare il nome utente. Ogni volta che si utilizza la finestra di dialogo, viene visualizzato l'ultimo nome utente utilizzato.

**Password:** specificare la password. La password deve sempre essere immessa a scopo di autenticazione.

### <span id="page-35-0"></span>**2.8 Campo Seleziona zona**

Il campo *Select Zone (Seleziona zona)* mostra la destinazione di migrazione, ovvero la zona di gestione per ZENworks 11 SP2 Configuration Management. Fare clic sul pulsante a destra del campo per aprire la finestra di dialogo *Login zona*, in cui è possibile selezionare il database di destinazione.

#### *Figura 2-6 Login zona*

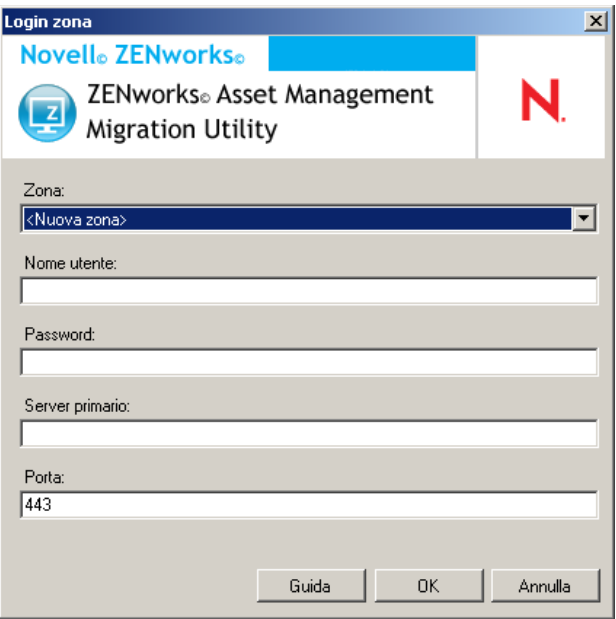

**Zona:** specificare la zona di gestione. Ogni volta che si utilizza la finestra di dialogo, viene visualizzata l'ultima zona a cui si è avuto accesso.

**Nome utente:** specificare il nome utente per la zona. Generalmente viene usato il nome utente *Amministratore*.

**Password:** specificare la password. La password deve sempre essere immessa a scopo di autenticazione.

**Server primario:** specificarne il nome DNS o l'indirizzo IP. Il campo viene automaticamente compilato quando si seleziona la zona di gestione nel campo *Zona*.

**Porta:** la porta standard per il server primario ZENworks è 443. Se il server utilizza un'altra porta, specificarne il numero.

### <span id="page-36-0"></span>**2.9 Pulsante Avvia migrazione**

Una volta selezionati gli oggetti da sottoporre a migrazione, fare clic su *Avvia migrazione*.

## <span id="page-36-1"></span>**2.10 Pulsante Annulla**

Il pulsante *Annulla* interrompe il processo di migrazione nel punto in cui si trova quando si fa clic su esso. Gli oggetti già sottoposti a migrazione quando si seleziona *Annulla* non vengono riportati allo stato precedente.

## <span id="page-36-2"></span>**2.11 Avanzamento della coda di migrazione**

L'indicatore dello stato di avanzamento della coda di migrazione è situato in fondo alla finestra della console.

## <span id="page-37-0"></span>**2.12 Avanzamento del task di migrazione**

L'indicatore dello stato di avanzamento del task di migrazione è situato in fondo alla finestra della console.

# <span id="page-38-2"></span><span id="page-38-0"></span><sup>A</sup>**Migrazione di ZENworks 7 Desktop Management e ZENworks 7.5 Asset Management**

Per eseguire correttamente la migrazione di ZENworks 7 Desktop Management e di ZENworks 7.5 Asset Management a ZENworks 11 SP2, seguire l'ordine di migrazione indicato di seguito. Lo svolgimento di questa procedura assicura la corretta migrazione di ogni workstation ZDM 7/ZAM 7.5 in un dispositivo gestito ZENworks 11 SP2 e consente di mantenere tutte le assegnazioni di ZDM 7 e i dati di ZAM 7.5 associati alla workstation.

**Importante:** ZENworks 11 SP2 Adaptive Agent e ZENworks 7 Desktop Management Agent possono coesistere sulla stessa workstation se l'unica funzione dell'agente Adaptive abilitata è Asset Management. L'abilitazione delle funzioni correlate ad altri prodotti ZENworks 11 SP2 (Configuration Management e Patch Management) sullo stesso computer di ZENworks 7 Desktop Management non è supportata.

- [Sezione A.1, "Ordine di migrazione", a pagina 39](#page-38-1)
- [Sezione A.2, "Messaggi di ZAM Migration Utility", a pagina 40](#page-39-0)

## <span id="page-38-1"></span>**A.1 Ordine di migrazione**

**1** Eseguire l'upgrade di ZENworks 7.5 Asset Management alla versione IR19 (o successiva).

Per individuare ed effettuare il download di IR19 è possibile utilizzare [Novell Patch Finder](http://download.novell.com/patch/finder/)  (http://download.novell.com/patch/finder/).

<span id="page-38-3"></span>**2** In ZENworks 7.5 Asset Management, eseguire la scansione di tutte le workstation ZDM 7/ ZAM 7.5 che si desidera diventino dispositivi gestiti ZENworks 11 SP2. La scansione aggiunge il GUID di ZENworks 7 Desktop Management (per ogni workstation) al database dell'inventario di ZENworks 7.5 Asset Management.

Assicurarsi che il ciclo di scansione venga completato per tutte le workstation di cui si desidera eseguire la migrazione. Per coprire tutte le workstation potrebbe essere necessario effettuare più di una scansione.

Per informazioni su come eseguire una scansione dell'inventario, vedere *[ZENworks 7.5 Asset](http://www.novell.com/documentation/zam75/pdfdoc/am75admin/asset_management_users_guide.pdf)  [Management Guide](http://www.novell.com/documentation/zam75/pdfdoc/am75admin/asset_management_users_guide.pdf)* (http://www.novell.com/documentation/zam75/pdfdoc/am75admin/ asset\_management\_users\_guide.pdf) (in lingua inglese)

- <span id="page-38-4"></span>**3** Per eseguire la migrazione dei dati d'inventario, avviare l'utility di migrazione di ZENworks 11 SP2 Asset Management. L'utility esegue le seguenti operazioni:
	- Crea le workstation ZDM 7/ZAM 7.5 come dispositivi di cui è stata eseguita la migrazione nel database di ZENworks 11 SP2. Il GUID ZDM 7 della workstation viene utilizzato durante la creazione dell'oggetto Dispositivo ZENworks 11 SP2.
	- Esegue la migrazione dei dati d'inventario di ZENworks 7.5 Asset Management (per ogni workstation) al database di ZENworks 11 SP2.

Per ulteriori informazioni sull'esecuzione dell'utility, vedere [Capitolo 1, "Utilizzo dell'utility di](#page-8-2)  [migrazione", a pagina 9](#page-8-2).

**4** (Facoltativo) Avviare l'utility di migrazione di ZENworks 11 SP2 Asset Management per eseguire la migrazione dei dati della gestione risorse.

Per ulteriori informazioni sull'esecuzione dell'utility, vedere [Capitolo 1, "Utilizzo dell'utility di](#page-8-2)  [migrazione", a pagina 9](#page-8-2).

<span id="page-39-2"></span>**5** Eseguire l'utility di migrazione di ZENworks 11 SP2 Configuration Management. L'utility aggiunge gli oggetti e le associazioni di ZENworks 7 Desktop Management esistenti al database di ZENworks 11 SP2.

Non eseguire la migrazione delle workstation quando l'utility di migrazione di ZENworks 11 SP2 Configuration Management è in esecuzione. Grazie all'utility di migrazione di ZAM, le workstation sono già presenti nel database di ZENworks 11 SP2 come dispositivi. Al contrario, eseguire la migrazione degli oggetti (applicazioni, immagini, norme e così via) e delle associazioni.

Per ulteriori informazioni sull'esecuzione dell'utility, vedere *Guida alla migrazione di Configuration Management ZENworks 11 SP2*.

**6** Disinstallare ZENworks 7 Desktop Management Agent dalle workstation ZDM 7/ZAM 7.5.

Eseguire questa operazione prima di installare ZENworks 11 SP2 Adaptive Agent.

**7** Distribuire ZENworks 11 SP2 Adaptive Agent alle workstation ZDM 7/ZAM 7.5.

<span id="page-39-1"></span>ZENworks 11 SP2 Adaptive Agent è registrato nel database di ZENworks 11 SP2 ed è collegato all'oggetto Dispositivo di cui si è eseguita la migrazione. L'oggetto Dispositivo migrato viene quindi modificato in un oggetto Dispositivo gestito dotato delle associazioni ZDM 7/ZAM 7.5 e dei dati a esso associati.

## <span id="page-39-0"></span>**A.2 Messaggi di ZAM Migration Utility**

L'utility di migrazione genera diversi messaggi associati alla migrazione di ZENworks 7 Desktop Management e di ZENworks 7.5 Asset Management. I messaggi sono progettati per assicurare la riuscita della migrazione.

#### **Non sono presenti GUID di ZENworks 7 Desktop Management nei dati d'inventario.**

- Spiegazione: l'utility di migrazione non ha trovato GUID ZDM 7 per alcuna delle workstation ZAM 7.5 selezionate per la migrazione.
	- Causa: non è stata eseguita la scansione delle workstation utilizzando ZENworks 7.5 Asset Management IR19 (o versioni successive). IR19 include una raccolta dell'inventario modificata in grado di leggere il GUID ZDM 7 dal registro della workstation e di aggiungerlo ai dati d'inventario. Questo GUID condiviso consente la riconciliazione dei dati d'inventario ZAM 7.5 e delle associazioni ZENworks 7 Desktop Management con lo stesso dispositivo gestito ZENworks 11 SP2.
	- Azione: installare IR19 ed eseguire nuovamente la scansione delle workstation (per ulteriori dettagli vedere [Passo 2 a pagina 39\)](#page-38-3). Se non si dispone di ZDM 7, ignorare il messaggio.

### **Alcuni dispositivi nei dati d'inventario di ZENworks Asset Management sono già presenti nel database di destinazione di ZENworks Configuration Management.**

- Spiegazione: l'utility di migrazione ha rilevato nel database di ZENworks 11 SP2 dispositivi con lo stesso GUID delle workstation di cui è stata eseguita la migrazione dal database di ZENworks 7.5 Asset Management.
	- Causa: l'utility di migrazione di ZENworks 11 SP2 Configuration Management è stata eseguita prima della migrazione di ZENworks 11 SP2 Asset Management e delle workstation ZDM 7 al database di ZENworks 11 SP2. Dato che le workstation ZDM 7/ZAM 7.5 condividono lo stesso GUID, l'utility di migrazione di ZAM non è in grado di aggiungere le workstation. È necessario utilizzare l'utility di migrazione di ZAM, non l'utility di migrazione di ZENworks 11 SP2 Configuration Management, per aggiungere le workstation ZDM 7/ZAM 7.5 al database di ZENworks 11 SP2.
	- Azione: cancellare i dispositivi duplicati esistenti dal database di ZENworks 11 SP2. Eseguire l'utility di migrazione di ZENworks 11 SP2 Asset Management (consultare [Passo 3 a pagina 39](#page-38-4)), quindi eseguire l'utility di migrazione di ZENworks 11 SP2 Configuration Management (consultare [Passo 5 a](#page-39-2)  [pagina 40](#page-39-2)). Quando si esegue l'utility di migrazione di ZENworks 11 SP2Configuration Management, non eseguire la migrazione delle workstation poiché esistono già nel database di ZENworks 11 SP2 come dispositivi. Al contrario, eseguire solo la migrazione degli oggetti (applicazioni, immagini, norme e così via) e delle associazioni delle workstation.

### **Non verrà eseguita la migrazione di questo dispositivo ZENworks Asset Management perché è già presente nel database di destinazione di ZENworks Configuration Management.**

- Spiegazione: l'utility di migrazione ha rilevato un dispositivo nel database di ZENworks 11 SP2 che presenta lo stesso GUID della workstation di cui è stata eseguita la migrazione dal database di ZENworks 7.5 Asset Management.
	- Causa: l'utility di migrazione di ZENworks 11 SP2 Configuration Management è stata eseguita prima della migrazione di ZENworks 11 SP2 Asset Management e della workstation ZDM 7 al database di ZENworks 11 SP2. Dato che le workstation ZDM 7/ZAM 7.5 condividono lo stesso GUID, l'utility di migrazione di ZAM non è in grado di aggiungere la workstation. È necessario utilizzare l'utility di migrazione di ZAM, non l'utility di migrazione di ZENworks 11 SP2 Configuration Management, per aggiungere la workstation ZDM 7/ZAM 7.5 al database di ZENworks 11 SP2.
	- Azione: cancellare il dispositivo duplicato esistente dal database di ZENworks 11 SP2. Eseguire l'utility di migrazione di ZENworks 11 SP2 Asset Management (consultare [Passo 3 a pagina 39](#page-38-4)), quindi eseguire l'utility di migrazione di ZENworks 11 SP2 Configuration Management (consultare [Passo 5 a](#page-39-2)  [pagina 40](#page-39-2)). Quando si esegue l'utility di migrazione di ZENworks 11 SP2 Configuration Management, non eseguire la migrazione della workstation: è già esistente nel database di ZENworks 11 SP2 come dispositivo. Al contrario, eseguire solo la migrazione degli oggetti (applicazioni, immagini, norme e così via) e delle associazioni della workstation.

# <span id="page-42-2"></span><span id="page-42-0"></span><sup>B</sup>**Caratteristiche e univocità degli oggetti ZENworks**

Durante la migrazione dei dati della gestione risorse, viene eseguita la migrazione della maggior parte degli oggetti Asset Management (ad esempio record acquisti e prodotti concessi in licenza) senza verificare la presenza di oggetti duplicati in ZENworks 11 SP2 Asset Management. Se in ZENworks 11 SP2 Asset Management sono presenti oggetti che corrispondono a quelli di cui si esegue la migrazione da ZENworks Asset Management 7.5 (consultare [Sezione B.1, "Dettagli degli](#page-42-1)  [oggetti duplicati", a pagina 43](#page-42-1) per la definizione di duplicato di ciascun tipo di oggetto), ciò può comportare quanto segue:

- Se il processo di migrazione viene riavviato in seguito al verificarsi di errori, i dati di ZENworks Asset Management 7.5 sono già stati parzialmente migrati. A causa dei dati di cui è stata eseguita una migrazione parziale, gli oggetti già migrati vengono rifiutati e l'utility di migrazione presenta delle violazioni delle chiavi duplicate.
- Se si esegue la migrazione a ZENworks 11 SP2 Asset Management, è possibile eliminare i duplicati e riavviare l'utility di migrazione accertandosi di disattivare l'impostazione *Stop Migration on First Error (Interrompi migrazione al primo errore)*. In ogni caso, il riavvio della migrazione potrebbe causare una perdita di dati. Se non è possibile eseguire questa operazione, si consiglia di ripristinare i backup dei database di ZENworks Asset Management 7.5 e ZENworks 11 SP2 Asset Management, eliminare i duplicati ed eseguire di nuovo l'utility di migrazione.
- Se gli oggetti sono duplicati e la versione di ZENworks 11 SP2 Asset Management dell'oggetto non si trova in una sottocartella, l'utility di migrazione genera un errore. Nessuno o solo alcuni degli oggetti duplicati in fase di elaborazione nell'utility di migrazione, ad esempio le licenze, vengono spostati in ZENworks 11 SP2 Asset Management.
- Se gli oggetti sono duplicati ma la versione di ZENworks 11 SP2 Asset Management dell'oggetto è presente in una sottocartella, l'utility di migrazione aggiunge l'oggetto a ZENworks 11 SP2 Asset Management. Al termine, in ZENworks 11 SP2 saranno presenti due oggetti con nomi corrispondenti ma in cartelle diverse. L'unica eccezione è rappresentata dai contratti, che non consentono ID contratto duplicati in ZENworks 11 SP2 Asset Management, nemmeno all'interno di sottocartelle.

## <span id="page-42-1"></span>**B.1 Dettagli degli oggetti duplicati**

- [Sezione B.1.1, "Record acquisto", a pagina 44](#page-43-0)
- [Sezione B.1.2, "Prodotti catalogo", a pagina 44](#page-43-1)
- [Sezione B.1.3, "Prodotti concessi in licenza", a pagina 44](#page-43-2)
- [Sezione B.1.4, "Prodotti rilevati", a pagina 44](#page-43-3)
- [Sezione B.1.5, "Raccolte software", a pagina 44](#page-43-4)
- [Sezione B.1.6, "Contratti", a pagina 44](#page-43-5)
- [Sezione B.1.7, "Notifiche data", a pagina 45](#page-44-0)
- [Sezione B.1.8, "Documenti", a pagina 45](#page-44-1)

### <span id="page-43-0"></span>**B.1.1 Record acquisto**

Un record univoco ZENworks Asset Management 7.5 è una combinazione di numero di ordine e data di ordine. Durante la migrazione il numero di ordine viene utilizzato, a meno che non sia vuoto, nel qual caso la data di ordine viene utilizzata come parte di un nuovo numero di ordine creato.

### <span id="page-43-1"></span>**B.1.2 Prodotti catalogo**

Un record univoco ZENworks Asset Management 7.5 è una combinazione di produttore + prodotto + tipo di prodotto + versione + licenze per pacchetto.

### <span id="page-43-2"></span>**B.1.3 Prodotti concessi in licenza**

Un record univoco ZENworks Asset Management 7.5 è una combinazione di produttore + prodotto + informazioni sulla versione. Se una licenza non è un duplicato, ma è associata a un prodotto catalogo associato anche a una licenza esistente in ZENworks 11 SP2, l'utility di migrazione genera un errore in quanto il database non consente l'associazione dello stesso prodotto catalogo a più licenze.

Se una licenza non è un duplicato, ma include un prodotto rilevato associato anche a una licenza esistente in ZENworks 11 SP2 Asset Management, la migrazione non viene interrotta. I numeri relativi al consumo per le due licenze non sono precisi in quanto il prodotto rilevato viene contato in termini di installazioni per entrambe le licenze. È necessario rimuovere il prodotto rilevato da una delle licenze in ZENworks 11 SP2 Asset Management.

### <span id="page-43-3"></span>**B.1.4 Prodotti rilevati**

L'utility di migrazione esegue la migrazione dei soli prodotti locali. e non i duplicati.

### <span id="page-43-4"></span>**B.1.5 Raccolte software**

Un record univoco ZENworks Asset Management 7.5 è una combinazione di produttore + prodotto + informazioni sulla versione. In ZENworks Asset Management 7.5, se si immettono valori duplicati per una raccolta ZENworks Asset Management aumenta il valore del prodotto.

Se in ZENworks Asset Management 7.5 e ZENworks 11 SP2 Asset Management sono definite raccolte non duplicate che richiedono gli stessi prodotti membri, l'utility di migrazione trasferisce questi dati a ZENworks 11 SP2. In tal modo, entrambe le raccolte calcolano le installazioni rispetto agli stessi prodotti, quindi è necessario risolvere questo problema in ZENworks 11 SP2 Configuration Management.

### <span id="page-43-5"></span>**B.1.6 Contratti**

Un record univoco di ZENworks Asset Management 7.5 è l'ID contratto. Diversamente da altri oggetti Asset Management, ZENworks 11 SP2 Asset Management non consente di creare contratti con lo stesso ID in più cartelle. Non viene eseguita la migrazione dei contratti di ZENworks Asset Management 7.5 che corrispondono a un ID contratto in ZENworks 11 SP2 Asset Management.

### <span id="page-44-0"></span>**B.1.7 Notifiche data**

Un record univoco di ZENworks Asset Management 7.5 è un ID generato in modo casuale. ZENworks Asset Management 7.5 ammette valori duplicati delle notifiche in tutte le colonne. ZENworks 11 SP2 Asset Management applica un nome di notifica univoco a ciascuna cartella. Se in ZENworks Asset Management 7.5 sono presenti notifiche con nomi duplicati, la migrazione non viene eseguita.

### <span id="page-44-1"></span>**B.1.8 Documenti**

Un record univoco di ZENworks Asset Management 7.5 è un ID generato in modo casuale. ZENworks Asset Management 7.5 ammette valori duplicati dei documenti in tutte le colonne. ZENworks 11 SP2 Asset Management applica un nome di ID documento univoco a ciascuna cartella. Se in ZENworks Asset Management 7.5 sono presenti documenti con ID duplicati, la migrazione non viene eseguita.

# <span id="page-46-1"></span><span id="page-46-0"></span>**Glossario**

### <span id="page-46-2"></span>**campo definito dall'amministratore**

Un campo che consente di creare campi utente, workstation, componente o prodotto personalizzati per l'inventario risorse. Per la gestione delle risorse è possibile creare campi contratto o prodotto concesso in licenza. In ZENworks Asset Management 7.5, i campi definiti dall'amministratore sono noti come campi definiti dall'*utente*.

### **dati della gestione risorse**

Dati che includono:

• Dati di utilizzo della gestione risorse • Rapporti personalizzati sulla gestione risorse • Campi definiti dall'amministratore della gestione risorse • Prodotti catalogo • Prodotti rilevati • Record di acquisto • Prodotti concessi in licenza • Raccolte software • Contratti e notifiche della data • Documenti

### **dominio di raccolta**

Utilizzati in ZENworks Asset Management 7.5 per organizzare l'azienda in gruppi logici.

### **server di raccolta**

Software che risiede in un computer specifico tramite il quale i dati dell'inventario vengono raccolti da un gruppo selezionato di workstation e vengono caricati in un database dell'inventario centrale.

#### **rapporto personalizzato**

Rapporto sulla gestione delle risorse o sull'inventario che è possibile personalizzare per una funzione specifica.

#### **workstation cancellate**

Dispositivo contrassegnato come da cancellare in ZENworks Asset Management 7.5. Un dispositivo contrassegnato come da cancellare rimane nel database con tutti i rispettivi attributi, cronologia e componenti fino a quando non viene eliminato definitivamente. Una volta eliminato definitivamente, il dispositivo viene rimosso dal database dell'inventario insieme a tutti i rispettivi dati associati.

#### **dispositivo**

In ZENworks 10 Asset Management, un dispositivo è una workstation o un server; in ZENworks Asset Management 7.5, un dispositivo è un dispositivo rilevato dalla rete.

#### **dati dell'inventario**

Dati che includono:

• Dispositivi • Cronologia del dispositivo • Prodotti software locali • Componenti hardware e software • Campi definiti dall'amministratore • Rapporti personalizzati

### **prodotto locale**

Prodotto definito tale affinché sia possibile identificarlo in una scansione dell'inventario.

### **dati di utilizzo**

Dati correlati all'inventario, inclusi i componenti hardware e software, il nome utente, le ore di utilizzo e così via.

#### **campo definito dall'utente**

Vedere ["campo definito dall'amministratore" a pagina 47.](#page-46-2) In ZENworks Asset Management 7.5, i campi definiti dall'amministratore della gestione risorse sono noti come campi definiti dall'*utente*.